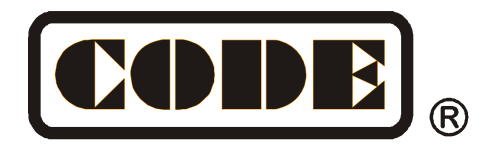

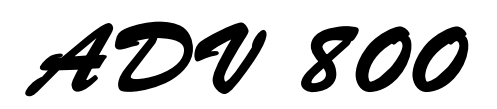

# **Пульт управления светом**

# Руководство пользователя

Ver. 5.6.7

**CODE ELECTRONIC CO., LTD. http://www.codelight.com**

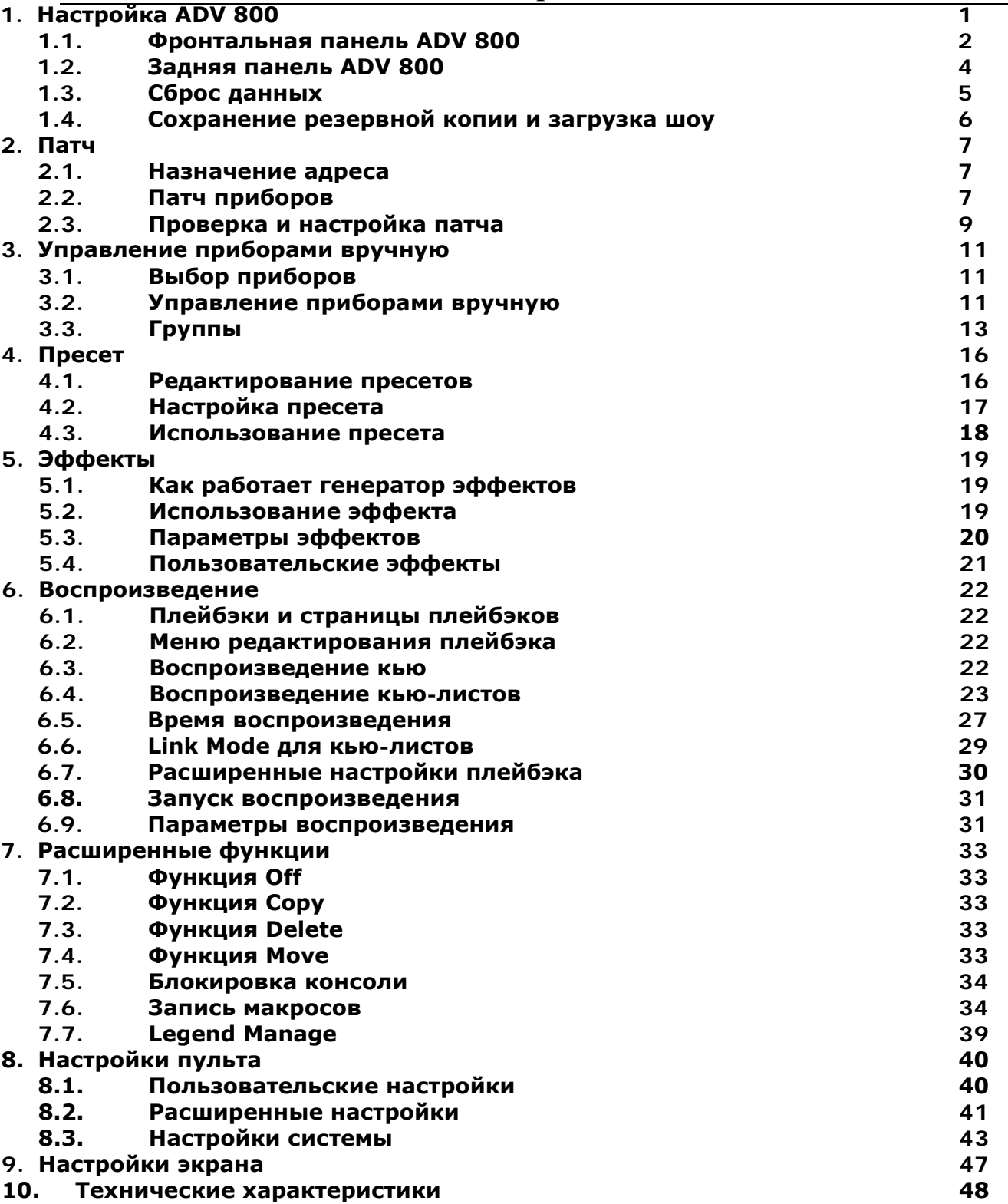

# **Начните использовать ADV 800**

Для вашего удобства руководство пользователя разделено на 10 глав. Важное содержание выделено штриховкой, а при необходимости добавляются пояснительные примеры для вашего лучшего понимания.

В руководстве клавиши, такие как **Enter** выделены квадратом. А слова в квадратных скобках означают программные клавиши на экране, например **[Playback Parameters]**.

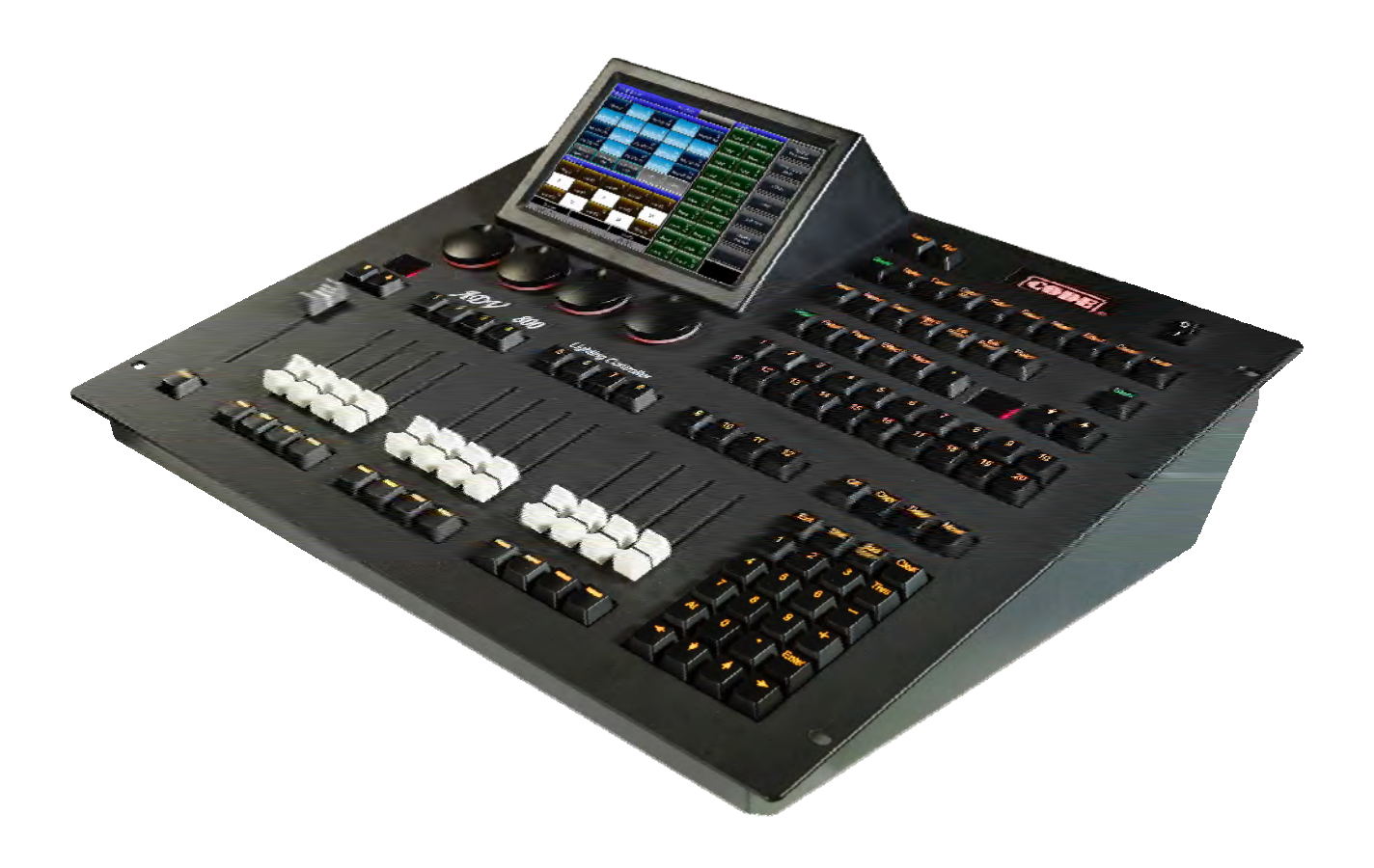

# **1. Настройка ADV 800**

# **1.1. Фронтальная панель ADV 800**

В консоли ADV 800 есть 3 цвета подсветки клавиш (красный, желтый и зеленый). Пользователи могут комбинировать цвет подсветки клавиш и цвет самой клавиши по мере необходимости. Используйте клавиши **Shift** и **Thru** для изменения цветов, а клавишу **Shift** и **+** или **–** чтобы уменьшить или увеличить яркость.

### **1.1.1. Клавиша быстрой записи**

Пользователи могут быстро сохранять программы и настройки, используя клавишу **Store**.

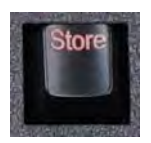

#### **1.1.2. Секция воспроизведения**

Секция воспроизведения состоит из клавиш страниц, клавиш воспроизведения, фейдеров воспроизведения мастер-фейдеров.

В ADV 800 есть 50 страниц воспроизведения, каждая из которых состоит из 12 фейдеров для редактирования плейбэков, всего может быть сохранено 600 плейбэков. Пользователи могут переключаться между страницами используя клавиши П или Д, на светодиодном дисплее отображается номер страницы.

Также есть клавиши над и под каждым фейдером. Их функции будут представлены в соответствующих главах.

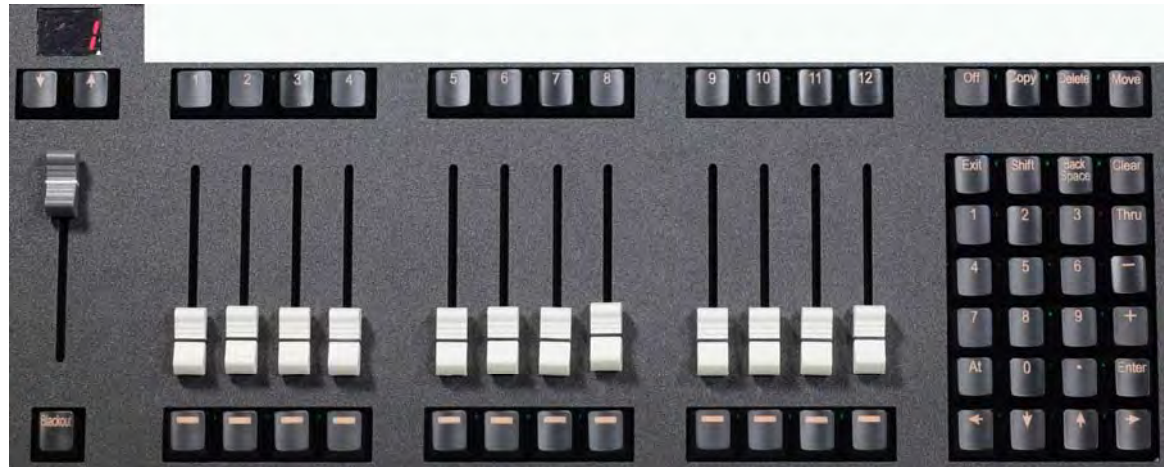

### **1.1.3. Гранд-мастер**

Он состоит из мастер-фейдера и клавиши **Blackout**.

#### **1.1.4. Цифровая клавиатура**

Цифровая клавиатура состоит из 24 клавиш. Их фунции будут рассмотрены в соответствующих главах.

#### **1.1.5. Клавиши атрибутов**

В этой зоне расположены 9 клавиш атрибутов и клавиша Locate. Нажатие на ту же клавишу атрибутов второй раз откроет вторую страницу атрибутов с другими настройками. На каждой странице может отображаться три канала. Пользователи могут управлять приборами, используя клавиши атрибутов, связанные с энкодерами A, B и C.

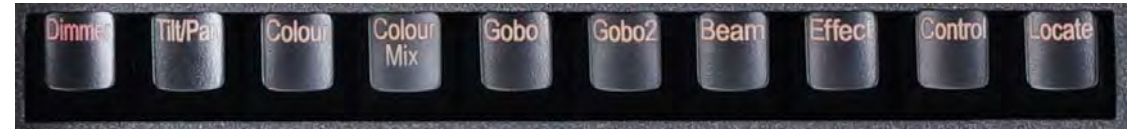

Дважды быстро нажмите **Locate** или нажмите **Locate** и выберите **[Locate Fixture]** чтобы включить все выбранные приборы и установить все каналы в значения по умолчанию, например Pan и Tilt на 128.

Зажмите **Locate** и нажмите клавишу атрибутов, чтобы установить эти каналы в значения Locate.

**Например:** зажатие **Locate** и нажатие **Dimmer** установит значения каналов Dimmer и Shutter в их значения Locate, но без изменения других каналов. Значит приборы включатся в их последней позиции.

> $\mathbf{1}$  $\overline{2}$

Caps

Shift

English

 $\alpha$  $\mathbf{w}$ 

 $\overline{A}$ 

 $\overline{z}$ 

Clea

 $\overline{D}$ 

 $\ddot{c}$ 

G

 $\overline{B}$ 

 $\overline{V}$ 

H

Ñ

 $\overline{M}$ 

lω

#### **1.1.6. Функциональные клавиши**

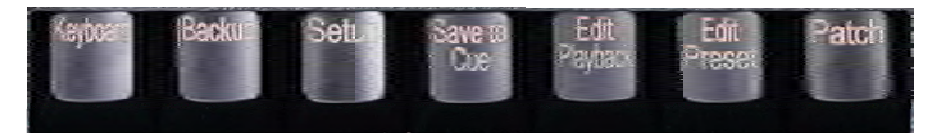

**Keyboard** — виртуальная встроенная клавиатура для ввода;

**Back-up** — резервная копия программ и данных;

**Setup** — настройки пульта;

**Save to Cue** — сохраняет воспроизведение в кью;

**Edit Playback** — создание или редактирование кью-листов;

**Edit Preset** — создание или редактирование пресетов;

**Patch** — патч приборов.

**Off** — фунция Off;

**Copy** — функция Copy;

**Delete** — функция Delete;

**Move** — функция Move;

**Even/Odd** — выбор четных/нечетных приборов;

**Find** — выбор всех приборов в последовательности с помощью режима

Fixture Find.

Функции клавиш будут рассмотрены в следующих главах.

#### **1.1.7. Клавиши выбора**

Эта часть включает в себя клавиши **Group**, **Fixture**, **Preset**, **Effect** и **Macro** вместе с клавишами переключения страниц. Каждая опция включает в себя 20 страниц по 20 клавиш на каждой.

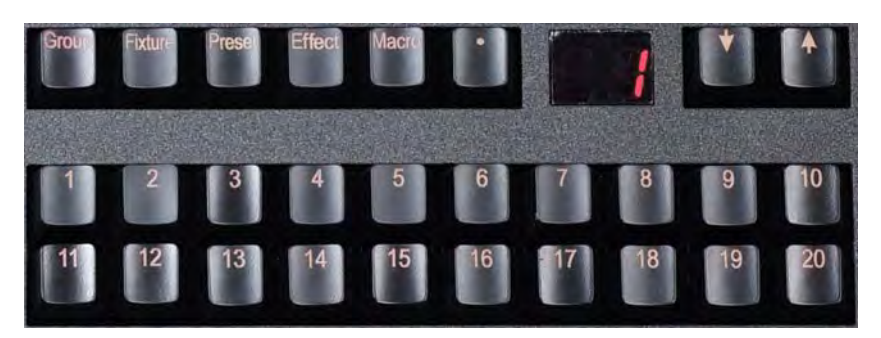

#### **1.1.8. Энкодеры управления**

Энкодеры управления A, B и C могут использоваться для настройки атрибутов приборов или эффектов.

Энкодер D работает как клавиша для установки значений опций и настройки скорости воспроизведения кьюлистов. Клавиша на энкодере D может использоваться как **Enter** или клавиша сохранения при настройке опций.

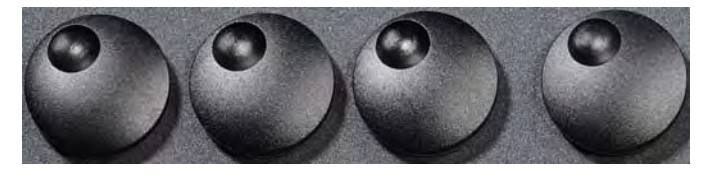

Back

**Enter** 

Exit

 $\circ$ 

 $\overline{\mathbf{k}}$ 

Þ

Ť.

### **1.1.9. Экран**

В консоли есть 7-дюймовый сенсорный экран с программными кнопками. Такими как выбор приборов, групп, пресетов или опций меню.

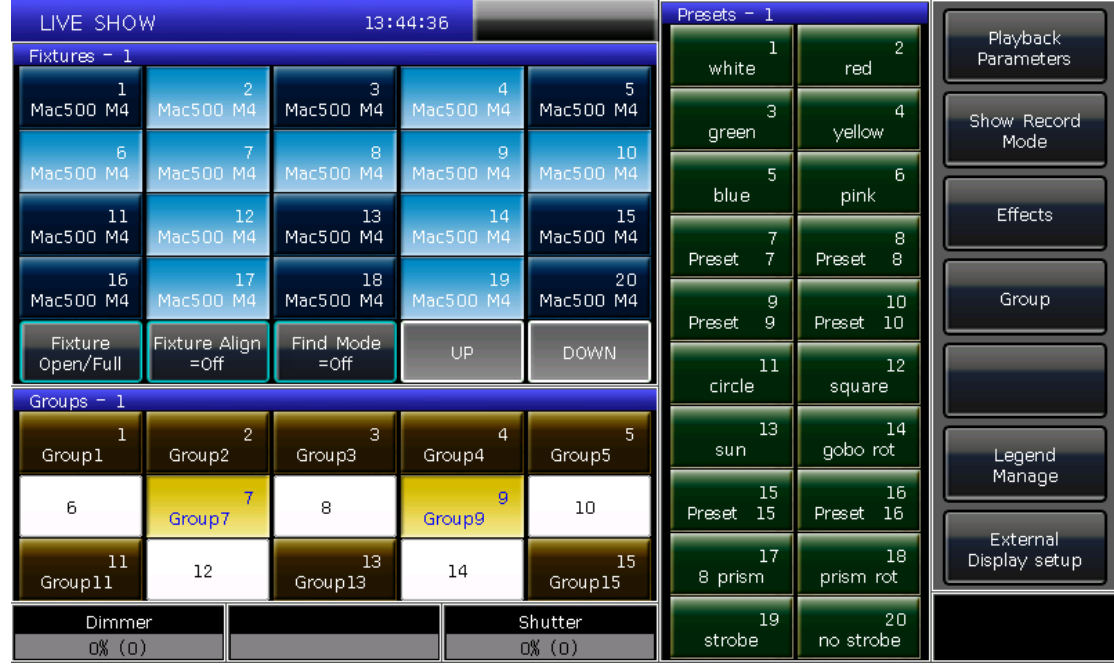

#### **1.1.10. Интерфейс USB**

В пульте есть интерфейс USB, позволяющий пользователям сохранять резервные копии шоу, обновлять программное обеспечение или библиотеку приборов.

# **1.2. Задняя панель ADV 800**

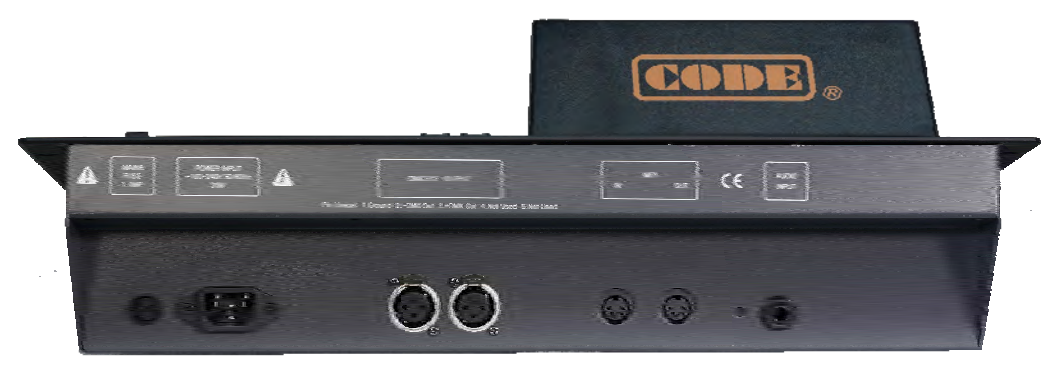

#### **1.2.1. Выходы DMX**

В консоли ADV 800 есть два выхода DMX по 512 каналов в каждом.

#### **1.2.2. Интерфейс MIDI**

ADV 800 может управлять входящими MIDI-сигналами или отправлять MIDI-сигнал для управления консолью. Функции управления этой опцией будут рассмотрены в соответствующей главе.

#### **1.2.3. Аудиовход**

ADV 800 может получать басы и ритм из аудио для запуска кью-листов, так что кью-листы могут автоматически запускаться в соответствии с ритмом. Есть два пути получать аудиосигнал: первый - с помощью 1/4-дюймового стереовхода; второй - с помощью встроенного микрофона консоли. После того, как стереовход подключен, консоль будет использовать сигнал с аудио кабеля. В противном случае, будет использоваться микрофон.

### **1.2.4. Питание**

ADV 800 адаптируется к довольно широкому диапазону напряжений (100-240 В перем. тока, 50-60 Гц). Таким образом его можно использовать по всему миру. Если вам нужно заменить предохранитель, отсоедините кабель питания для безопасности.

### **1.3. Сброс данных**

Мы настоятельно рекомендуем вам очистить все данные на новой консоли, чтобы избежать непредсказуемых ошибок при программировании.

- 1> Нажмите **Backup** для перехода в "BACK-UP MENU";
- 2> Нажмите **[New Show]**;

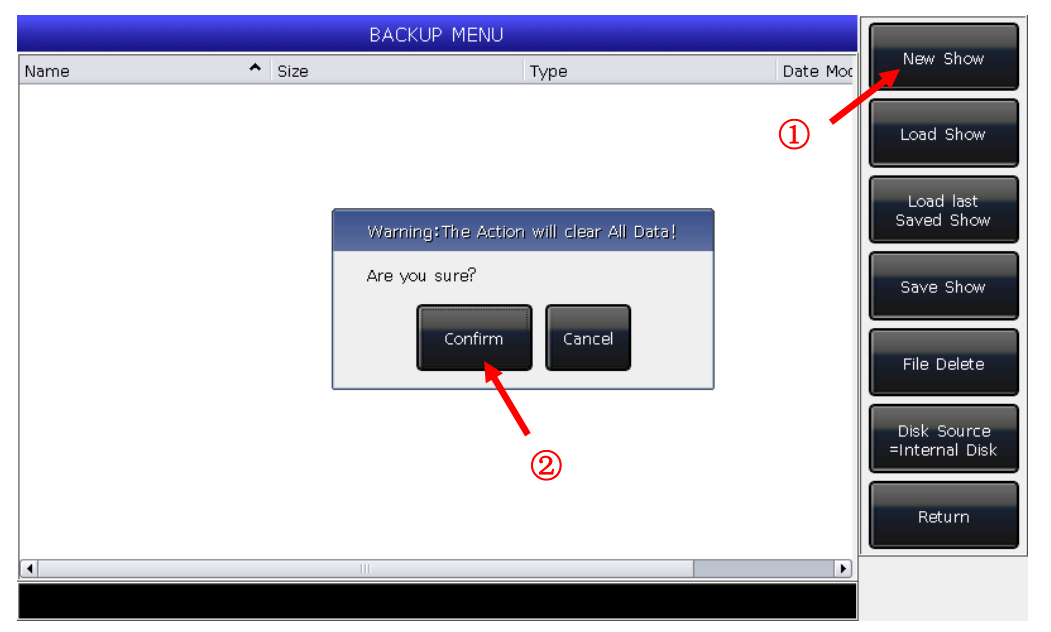

3> Нажмите **[Confirm]** чтобы сбросить данные и автоматически вернуться в **"LIVE SHOW"**.

**Примечание: все данные, созданные пользователем, будут удалены (включая запатченные приборы, пресеты и плейбэки. Но системная и пользовательская библиотеки будут сохранены.**

Пользователи также могут нажать **Delete** и дважды нажать **[Delete All Data]** чтобы сбросить данные.

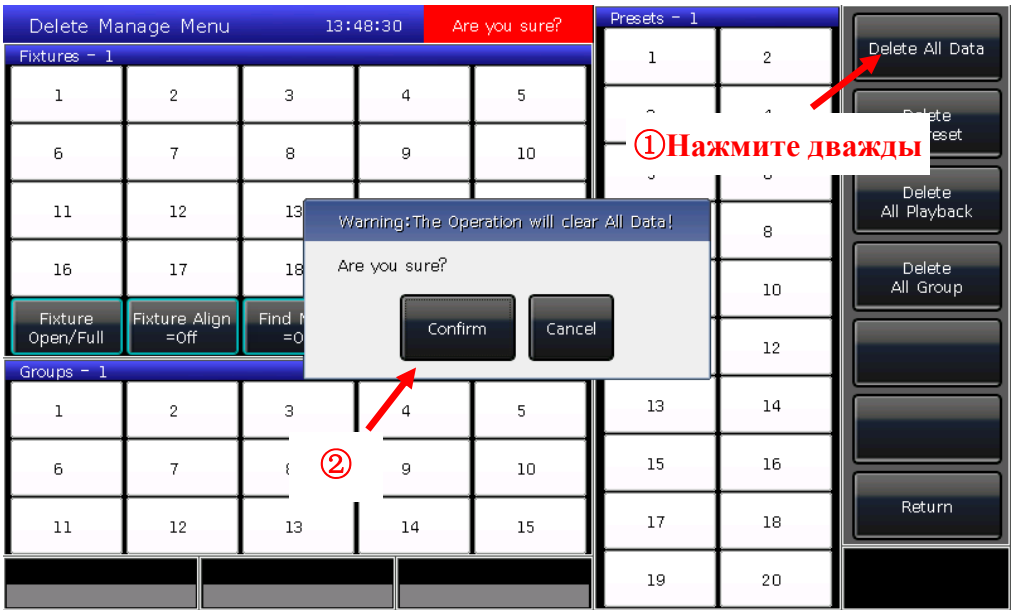

# **1.4. Сохранение резервной копии и загрузка шоу**

**ADV 800 использует для работы закрытую основанную на Windows систему, поэтому вам нужно сохранять резервную копию шоу после программирования. Вы можете выключить консоль с помощью выключателя на задней панели и это не нарушит работу вашей системыю. Но операции программирования без сохранения резервной копии шоу будут утеряны при выключении консоли.**

Резервные копии шоу-файлов могут быть сохранены на внутреннем SD-диске или на внешней USB-флешке.

Вы можете сохранить резервную копию шоу, нажав **Store** для быстрого сохранения. Шоу-файл будет сохранен на внутренний диск. При использовании этой операции шоу-файлы будут сохранены как "defaultShow\_0", "defaultShow\_1", "defaultShow\_2" и "defaultShow\_3".

Пользователи также могут дать название резервной копии шоу;

- 1> Нажмите **Back-up** для перехода в меню **"BACK-UP MENU"**;
- 2> Если вы вставили флешку, нажатие **[Disk Source]** позволит вам переключаться между **[Internal Disk]** и **[USB Disk]**;
- 3> Нажмите **[Save Show]**;
- 4> Нажмите **Keyboard** для вызова клавиатуры и **[Enter]** для ввода имени;
- 5> Нажмите **[EXIT]** или **EXIT** для закрытия клавиатуры;
- 6> Нажмите **[OK]** или **ENTER** для сохранения.

Не имеет значения сохраняете ли вы резервную копию шоу на флешку или на внутренний диск. Один из файлов "defaultShow\_0", "defaultShow\_1", "defaultShow\_2" или "defaultShow\_3" будет перезаписан.

Мы рекомендуем часто создавать резервные копии при программировании, чтобы случайно не потерять какие-либо программы.

Мы рекомендуем сохранять резервные копии шоу-файлов как на внутреннем SD диске, так и на флешке. Чтобы вы могли взять шоу-файл, сохраненный на флешке, и затем использовать его на другой консоли ADV 800.

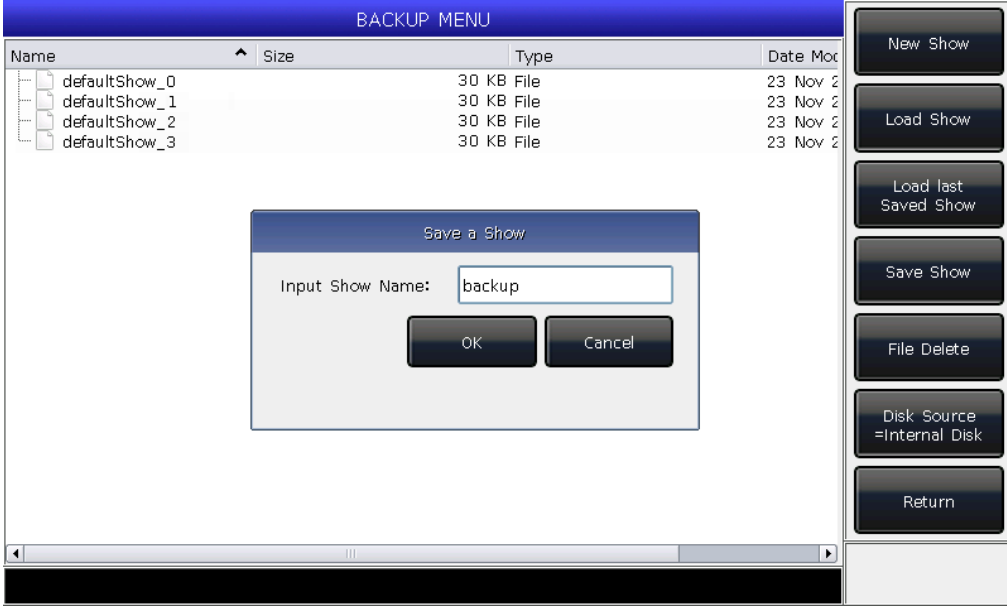

**2. Патч**

В этой главе мы рассмотрим, как патчить и настраивать диммерные и интеллектуальные приборы;

#### **2.1. Назначение адреса**

Для начала вам нужно запатчить приборы, что пульт ADV 800 понимал, какими приборами вы хотите управлять.

При патче ADV 800 предлагает свободный DMX-адрес автоматически. Вы можете сначала запатчить адреса и проверить их, а затем назначать их на приборы.

Также вы можете сначала назначить DMX-адреса приборам, а затем установить их при патче.

#### **2.2. Патч приборов**

Для управления интеллектуальными приборами или диммерными каналами вам нужно для начала запатчить их на клавиши приборов. Пульт ADV 800 работает с 20 страницами приборов, каждая из которых содержит 20 клавиш для патча приборов. Таким образом может быть запатчено 400 приборов.

#### **2.2.1. Патч диммерных приборов**

- Каждая клавиша приборов может управлять одним или несколькими диммерными каналами. Нажмите **Patch**;
- Нажмите **[Patch New Fixture]**;
- Нажмите **[Patch Dimmer]**. В окне патча слева отобразятся запатченные приборы;
- Введите значение "xxx" в опции **"Start DMX Address"** чтобы установить стартовый DMX-адрес в пустой ячейке; вы также можете использовать цифровую клавиатуру или энкодер D для установки значений;
- Нажмите на энкодер D чтобы переключить курсор на опцию **"Unit start number"**. Введите значение "yyy" в пустой ячейке; (смотрите Рис. 1)
- Нажмите энкодер D чтобы переключить курсор на опцию **"Quantity"**. Введите значение "zzz" в пустой ячейке. "zzz=1" означает патч одного диммерного канала на № "ууу" клавиши прибора; а "zzz>1" означает патч последовательности диммерных каналов каждый на свою клавишу прибора. Диапазон диммерных приборов будет запатчен на последовательные DMX-адреса;
- Нажмите **[Confirm]** для завершения патча. **"PATCH SETUP"** будет обновлена;
- Также вы можете запатчить несколько диммерных каналов на одну клавишу прибора. Например, вы можете установить одинаковое значение "yyy" опции **"Unit start number"** при патче диммеров. В этом случае, если клавиша, которая была запатчена, пустая, она будет отображаться зеленым. DMX-адрес будет увеличен на один после патча (смотрите Рис. 2)
- Нажмите **[Exit]** для выхода в **"LIVE SHOW"**.

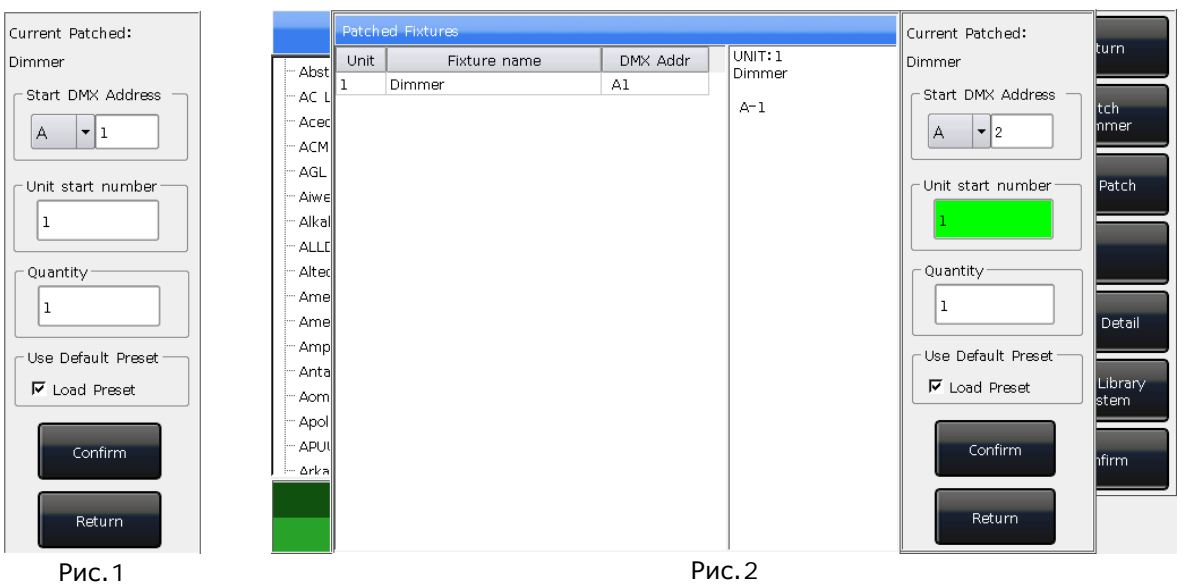

#### **2.2.2. Патч интеллектуальных приборов**

Есть небольшая разница между патчем интеллектуальных приборов и диммерных каналов, так как у интеллектуальных приборов есть много атрибутов, таких как Pan, Tilt, Colour и Gobo, а диммерные каналы имеют только один атрибут, интенсивность. Для управления интеллектуальными приборами нужна библиотека, вам нужно найти шаблон каждого прибора и запатчить его.

На выбор пользователя есть два вида библиотек:

#### **1> System library**

В ADV 800 есть собственная системная библиотека. Пользователи могут загрузить последнюю версию библиотеки на сайте http://www.codelight.com

#### **2> User library**

Если вы не можете найти профиль вашего прибора в библиотеке, ADV 800 предоставляет несколько способов создать и редактировать ваши собственне шаблоны приборов (мы рассмотрим это в Главе 8.3)

#### Нажмите **Patch**;

Нажмите **[Patch New Fixture]**;

 Нажмите **[Used Library = System]**, чтобы переключиться на **[Used Library = User]**; ① При патче из системной библиотеки вы можете использовать энкодер D или полосу прокрутки для поиска производителя; или вызвать цифровую клавиатуру с помощью **Keyboard**, и ввести имя производителя. Нажмите **[ENTER]** на виртуальной клавиатуре, чтобы выбрать опцию, нажмите **[Exit]** для выхода из виртуальной клавиатуры.

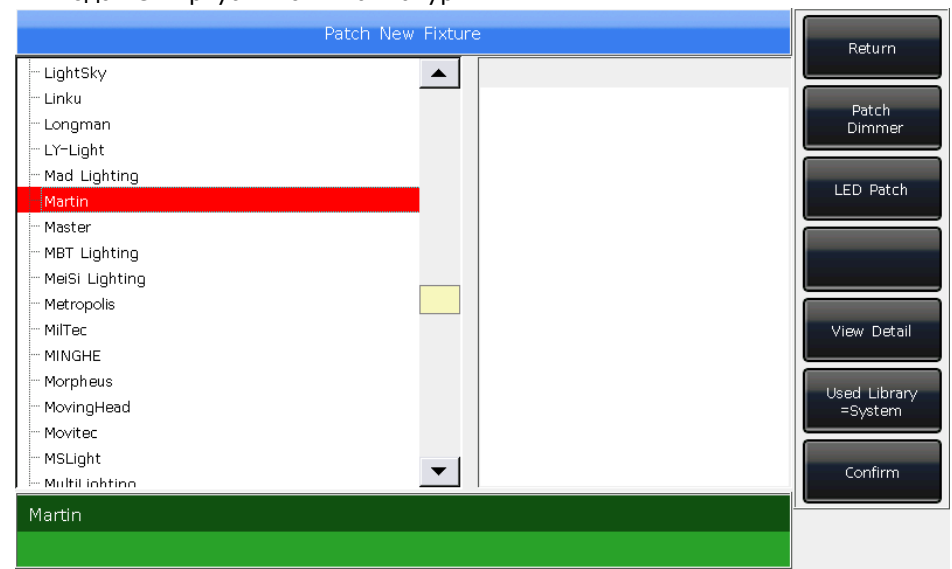

Нажмите **[Confirm]** для перехода в меню производителя и поиска нужного прибора как на картинке выше и нажмите **[Confirm]**. (Каналы будут перечислены, когда прибор выбран).

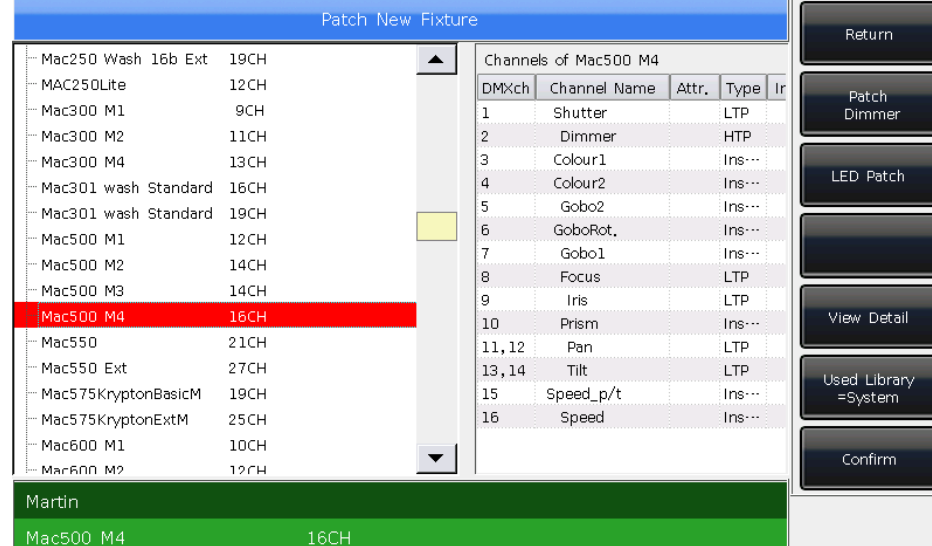

② Вы можете выбрать модель прямо на экране или используя энкодер D при патче из пользовательской библиотеки.

- Введите значение "xxx" в меню **"Start DMX Address"** чтобы установить стартовый адрес DMX в пустой ячейке;
- Нажав энкодер D вы можете переключить курсор на опцию **"Unit start**

**number"**. Введите значение "yyy" в пустой ячейке;

- **•** Нажав энкодер D перейдите к опции "Quantity". Введ пустой ячейке.
- Нажмите [Confirm] для завершения патча, "PATCH S автоматически;
- Press **[Return]** and quit to "LIVE SHOW".

**Примечание: ячейка будет красной, если адрес DMX или номер прибора уже использовался при установке "initial DMX address" или "Unit start number".**

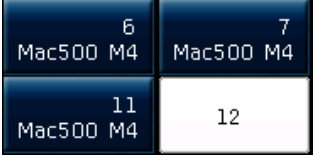

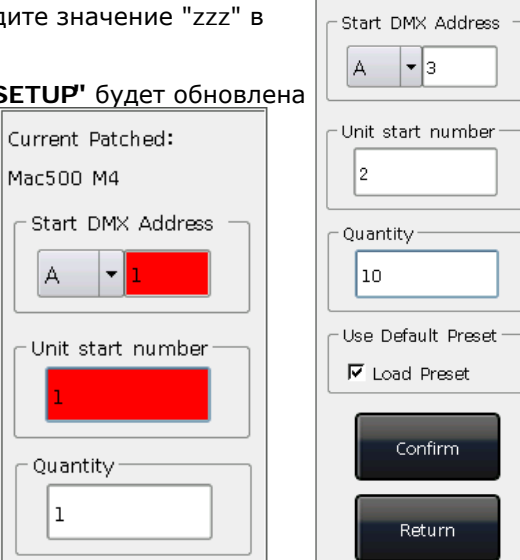

Current Patched: Mac500 M4

После патча программная кнопка на экране станет темно-синей и на ней будет отображаться имя прибора.

# **2.3. Проверка и настройка патча**

Пользователи могут нажать **Patch** для перехода в "PATCH SETUP" чтобы проверить адрес DMX и другую информацию о запатченных приборах.

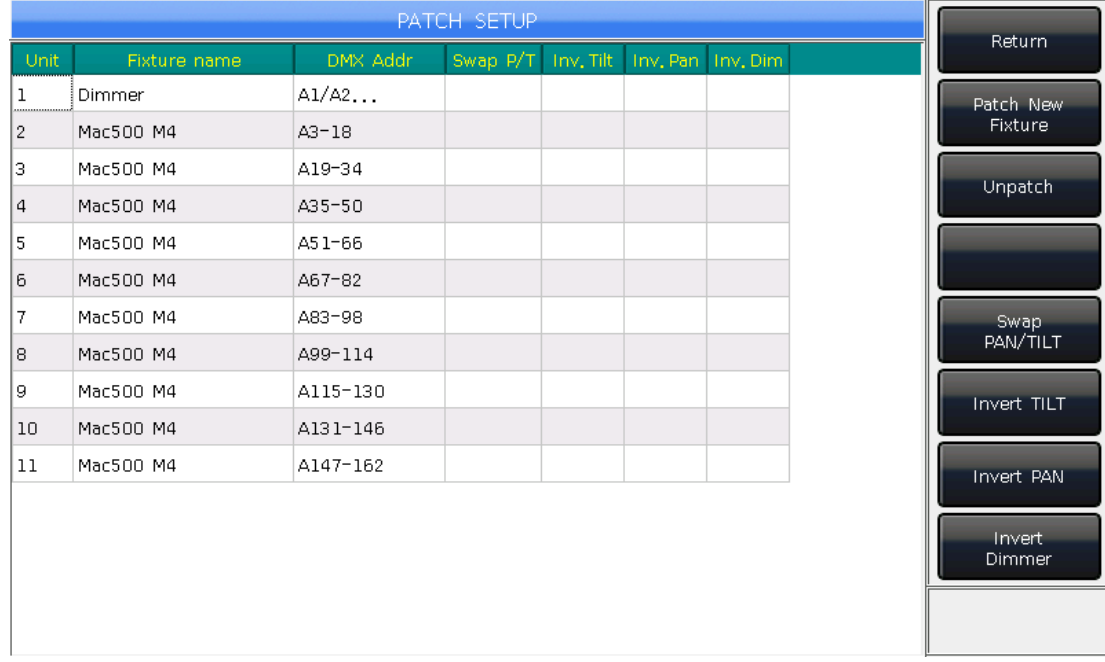

#### **2.3.1. Удаление запатченных приборов**

В меню **"PATCH SETUP"** пользователи могут выбрать несколько запатченных приборов и нажать **[Unpatch]**, чтобы удалить все приборы, которые не нужны.

#### **2.3.2. Настройка автоматизированных приборов**

Пользователи могут поменять местами или инвертировать Pan и Tilt для автоматизированных приборов установленных на сцене. Таким образом возможно сделать так, чтобы приборы двигались зеркально. Диммерные каналы также могут быть инвертированы.

Нажмите **Patch** для перехода в меню **"PATCH SETUP"** чтобы настроить каналы автоматизированных приборов: пользователи могут выбрать несколько приборов, чтобы настроить Pan, Tilt или диммерные каналы; или удалить приборы.

- **[Swap PAN/TILT]** -------- чтобы поменять местами управление каналами Pan и Tilt;
- **[Invert TILT]** -------- чтобы инвертировать управление каналом Tilt;
- **[Invert PAN]** -------- чтобы инвертировать управление каналом Pan:
- **[Invert Dimmer]** -------- чтобы инвертировать управление каналом Dimmer.

**Примечание: при инвертировании диммера этот канал будет инвертирован для всех автоматизированных приборов той же модели.**

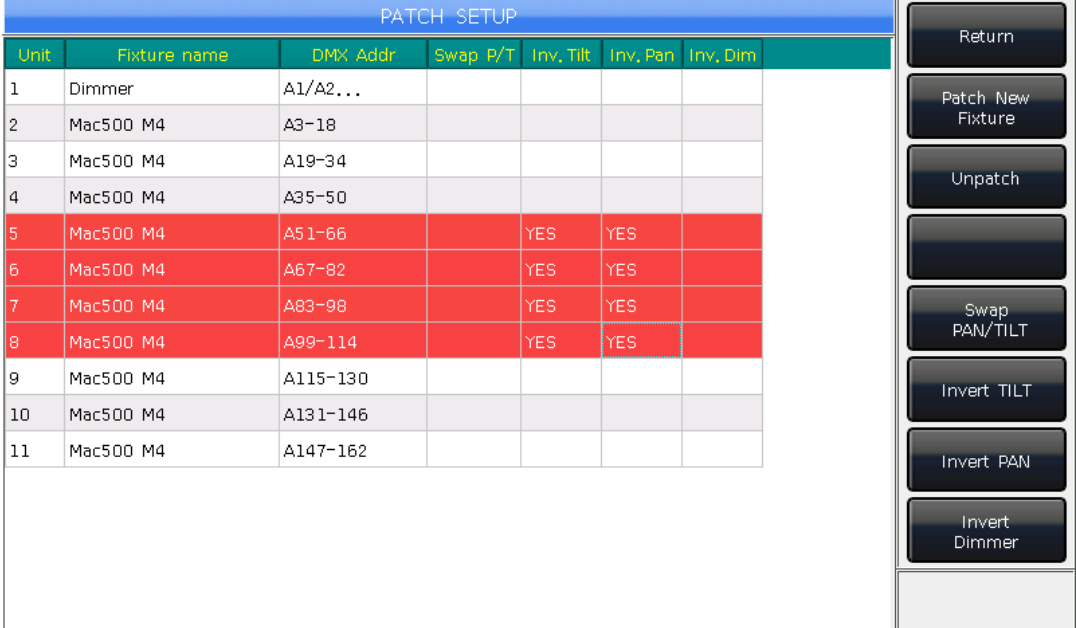

# **3. Управление приборами вручную**

В этой главе мы рассмотрим, как управлять приборами вручную, настраивать атрибуты и сохранять группы.

# **3.1. Выбор приборов**

В пульте ADV 800 есть несколько способов выбора приборов:

- 1> Экран --- пользователи могут выбрать приборы прямо на экране.
- 2> Кнопки выбора --- когда горит индикатор на **Fixture** в области **"Select"**, нажимайте клавиши от 1 до 20 для выбора нужных приборов. Если вы хотите выбрать несколько приборов, вы можете зажать первую клавишу и потом нажать последнюю. Последовательность приборов будет выбрана, когда вы отпустите кнопку.
- 3> Числовой выбор --- в **"LIVE SHOW"**, когда горит индикатор на **Fixture** в области **"Select"**, введите номер, чтобы выбрать приборы. *Например:*

Если вы хотите выбрать приборы с 1 по 9, вы можете нажать кнопки выбора **1 THRU 9**. В правом верхнем углу экрана будет отображаться "1~9". Затем нажмите **ENTER**,  $1 \sim Q$ чтобы выбрать эти приборы.

Если вы хотите выбрать приборы 1,3,5,7, вы можете нажать клавиши выбора **1 + 3 + 5 + 7.** На экране отобразится: 1+3+5+7. Затем нажмите **ENTER**, чтобы выбрать эти приборы;  $1+3+5+7$ 

Если вы хотите выбрать последовательность приборов, но без некоторых из них, например 1,2,4,5, вы можете нажать следующие кнопки выбора **1**,**THRU**,**5**,**-**,**3**. На экране отобразится  $"1~5-3"$ , затем нажмите **ENTER** чтобы выбрать эти приборы;  $1 - 5 - 3$ 

- Выбранные приборы на дисплее будут отображаться серо-синим, индикатор будет гореть на **Fixture** в области **"Select"**.
- Если нажать кнопку выбора снова, программная клавиша изменит цвет с темно-синего на светлосиний. Это значит, что прибор был выбран.
- Выбор новых приборов отключит выбранные ранее приборы, если вы изменяли какие-либо каналы на приборах. Программные клавиши приборов будут отображаться на экране светлосиним. Это означает, что они были выбраны или отредактированы. Вновь выбранные приборы отображаются серо-синим, что означает, что приборы выбираются.

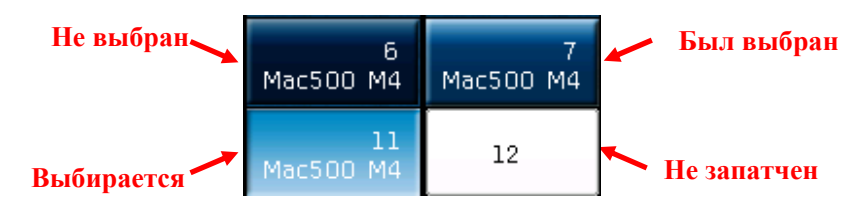

# **3.2. Управление приборами вручную**

# **3.2.1. Включение приборов**

Нажмите **[Fixture Open/Full]** чтобы включить выбранные приборы в белом цвете и переместить их в центральное положение.Пользователи также могут нажать **Locate** и **[Locate Fixture]** чтобы включить приборы. Все атрибуты сбросятся к значениям по умолчанию. Если вы хотите сбросить все атрибуты к значениям по умолчанию, зажмите **Locate** и нажмите

клавишу атрибутов. Каналы атрибутов на этой клавише будут сброшены к значениям по умолчанию, но атрибуты на других клавишах сохранят свои прежние значения. **Например:** зажмите **Locate** и нажмите **Tilt/Pan**. Pan и Tilt для выбранных приборов будут установлены в центральное положение, а остальные каналы сохранят свои значения.

### **3.2.2. Изменение атрибутов приборов**

Выберите приборы и клавиши атрибутов, используя энкодеры A, B или C. После выбора клавиш атрибутов, пользователи также могут ввести значение цифрами, затем нажмите на название атрибута на экране. Так вы установите значение канала напрямую.

#### **3.2.3. Специальное управление атрибутами**

В консоли ADV 800 абсолютная система цветосмешения. Если у выбранных приборов три канала управления цветом, выберите **Colour Mix** и нажимайте на названия атрибутов, чтобы вызвать палитры. Вы можете вызвать нужный цвет напрямую из палитры, система автоматически смешает нужный цвет.

ADV 800 может считывать данные о каналах из

файлов R20 библиотеки. *Например*, после того, как

вы выберите приборы и клавишу атрибутов **Colour**, нажмите на название на экране, чтобы вызвать таблицу диапазонов. Вы можете выбрать диапазон с помощью энкодера D или нажав прямо на опцию.

#### **Примечание: 1. Функция может использоваться только для приборов, запатченных с помощью файлов библиотеки R20.**

**2. Перед использованием энкодера D для выбора диапазона значений, пользователям нужно убедиться, что таблица диапазонов атрибутов в фокусе. Иначе, вы будете регулировать скорость запуска кью-листов. Желтая рамка означает, что атрибут в фокусе.**

![](_page_14_Picture_223.jpeg)

#### **3.2.4. Серия приборов**

Вы можете выбирать и управлять одним прибором из последовательности, выбирая приборы один за другим.

После выбора группы приборов, используйте → или ← чтобы включать приборы один за другим и изменять их атрибуты.

Вы можете нажать **Find** или программную кнопку **[Find Mode = ON]** чтобы перевыбрать все приборы в группе.

#### **3.2.5. Другие функции Locate**

Нажав **Locate**, пользователи могут выбрать другие опции для открытия большего функционала, чем просто включение прибора.

#### **3.2.5.1. Locate без функций Pan/Tilt**

Пользователи могут использовать **Locate**, исключив из него каналы Pan и Tilt.

![](_page_14_Picture_18.jpeg)

#### **3.2.5.2. Запуск макроса**

Макрос это последовательность программ приборов, которая запускается по времени. Для некоторых приборов могут запускаться специальные команды, такие как Reset, Lamp On/Off. Функция макро будет загружена сразу после патча. Если вы хотите проверить, есть ли в приборе макрос или запустить его, следуйте инструкциям ниже:

- 1. Выберите приборы;
- 2. Нажмите **Locate**;
- 3. Нажмите **[Macro function]**. На экране отобразятся функции макросов, если они есть в библиотеке;
- 4. Нажмите на экранную клавишу, чтобы выбрать нужный макрос. Клавиша будет отображаться серо-синим, когда макрос запущен и возвращаться в исходное положение, когда макрос завершен.

![](_page_15_Figure_6.jpeg)

#### **3.2.6. Режим Fan**

Режим Fan обычно используется для каналов Pan и Tilt, но он также может применяться к другим атрибутам, например, к цвету. Если в приборах три канала управления цветом, с помощью Fan вы можете сделать радугу.

Мы рекомендуем использовать не менее 4 приборов, чтобы добиться лучшего эффекта.

- 1. Выберите приборы;
- 2. Выберите атрибуты, например **Tilt/Pan**;
- 3. Нажмите **[Fixture Open/Full]**;
- 4. Нажмите **[Fixture Align=Off]**;

Есть несколько режимов Align, которые можно использовать для приборов:

- Expand M0 ----- приборы работают от центра без смещения;
- Expand M1 ----- приборы работают от центра с небольшим смещением в центре;
- Expand M2 ----- приборы работают от центра с большим смещением в центре;
- Left ----- приборы работают от левого края;
- Right ----- приборы работают от правого края.
- 5. Установите Fan с помощью энкодеров A, B или C.

# **3.2.7. Опции Clear**

После работы с приборами нажмите **Clear** чтобы сбросить все операции, введенные вручную. Так можно сбросить пресет или вручную запущенные плейбэки.

При использовании сброса зажмите **Clear** и выберите опции на экране, чтобы изменить

различные режимы;

- 1. **[Clear All Fixtures]** ----- будут сброшены все операции, введенные вручную;
- 2. **[Clear Selected Fixtures]** ----- будут сброшены операции, введенные вручную, для выбранных приборов.
- 3. **[Clear All Presets]** ----- будут сброшены все добавленные вручную пресеты, а приборы останутся выбранными;
- 4. **[Clear All Effects]** ----- будут сброшены все добавленные вручную эффекты, а приборы останутся выбранными.

# **3.3. Группы**

Один и более приборов могут быть сгруппированы для быстрого выбора.

Программная клавиша группы будет коричневой, если в ней что-либо сохранено. Номер группы и название отображается на соответствующей кнопке.

Groups  $\pm$  1  $\overline{2}$ Group1

### **3.3.1. Как создать группу**

- 1> Нажмите **[Group]** в **"LIVE SHOW"**;
- 2> Нажмите **[Save Group]**;
- 3> Выберите приборы;
- 4> Выберите программную клавишу в секции **"Groups"**. Если на ней уже записана группа, всплывет предупреждение с предложением перезаписать группу;
- 5> Если вы хотите создать или отредактировать больше групп, повторите шаги с 3> по 4>;
- 6> Нажмите **[Return]** или **Exit** для выхода.

![](_page_16_Figure_7.jpeg)

#### **3.3.2. Управление группами**

- 1) Нажмите **[Group]** для перехода в **"Group Program"**;
- 2) Нажмите **[Group manage]**;
- 3) Выберите группу, которую вы хотите отредактировать. Будут перечислены все приборы, которые есть в выбранной группе;

![](_page_16_Picture_276.jpeg)

4) Приборы в группе располагаются в том порядке, в котором вы их выбирали.

Выбор приборов с 1 по 5 это не то же самое, что выбор с 5 по 1. Выбор приборов важен при

применении эффектов и функций, которые связаны с распределением данных по выбранным приборам.

Пользователи могут изменить выбор приборов в группе. Таким образом приборы будут запускаться в соответствии с новым порядком выбора.

- ① Выберите **[Fixture Order]** и вызовите окно **"Fixture order setup"**;
- ② Установите номер шага, используя программные кнопки **[Previous Step]** или **[Next Step]**;
- ③ Выберите один или более приборов для шага; пожалуйста, обратите внимание, что большие

красные цифры на программных клавишах обозначают номер шага, а белые номера справа внизу номера приборов;

![](_page_17_Picture_247.jpeg)

④ Повторите шаги ② и ③ пока не закончите настройку;

⑤ Нажмите **[Exit]** и подтвердите сохранение выбора приборов.

5) Вы можете переименовать группу с помощью **[Attribute Setup]** или **[Delete Group]**. (Также вы можете переименовать группу с помощью **[Legend Manage]** в **"LIVE SHOW"**)

![](_page_17_Picture_248.jpeg)

### **3.3.3. Выбор групп**

В пульте ADV 800 есть несколько способов выбирать группы:

- 1> Экран --- пользователи могут выбирать группы прямо на экране.
- 2> Кнопки выбора --- когда горит индикатор **Group** в области **"Select"**. Если вам нужно выбрать последовательность групп, вы можете зажать первую клавишу и нажать последнюю, последовательность групп будет выбрана, когда вы отпустите клавишу.

3> Числовой выбор --- в **"LIVE SHOW"**, когда горит индикатор **Group** в области **"Select"**, введя номер, вы можете выбрать эти группы. **Например:**

Если вы хотите выбрать группы со 2 по 5, вы можете нажать **2 TRHU 5**. Справа вверху экрана выбора отобразится orderly "2~5". Затем нажмите **ENTER** чтобы выбрать эти группы;

Если вы хотите выбрать группы 2,4,6,8, нажмите клавиши выбора 2+4+6+6+8. На экране отобразится "2+4+6+8". Затем нажмите **ENTER** чтобы выбрать эти группы;

Если вы хотите выбрать последовательность групп без некоторых из них, например, группы 1,2,4,5, вы можете нажать клавиши выбора **1 THRU 5 - 3**. На экране отобразится "1~5-3",затем нажмите **ENTER** чтобы выбрать эти группы;

![](_page_17_Figure_13.jpeg)

Эти выбранные группы отображаются желтым на экране. Индикатор **Group** в секции **"Select"** будет светиться.

# **4. Пресет**

Пользователям всегда нужно изменять различные атрибуты, такие как цвет, гобо и т.д. во время программирования или самого шоу. В этом случае пользователи могут записать в пресеты нужные атрибуты для использования в будущем. Таким образом вы сможете быстро изменять атрибуты во время программирования или шоу.

# **4.1. Редактирование пресетов**

Хотя все атрибуты прибора могут быть сохранены на одной и той же клавише атрибута, удобнее изменить один из атрибутов во время шоу, если вы создаете разные пресеты только с одним атрибутом.

- 1> Выберите приборы;
- 2> Используйте клавиши и энкодеры атрибутов, чтобы настроить нужный эффект;
- 3> Нажмите **Edit Preset** для перехода в **"Preset Edit Menu"**;

#### *Есть три разных режима сохранения на ваш выбор:*

- **Current Attr.**: все значения каналов выбранных приборов с текущими настройками атрибутов будут сохранены.
- **All Attribute**: все значения каналов для выбранных приборов будут сохранены.
- **Changed Attr.**: все каналы выбранных приборов, которые были изменены, будут сохранены.

#### *На ваш выбор есть два вида пресетов:*

- **Normal**: пресет может использоваться только для приборов, которые использовались при его создании;
- **Global**: пользователи могут выбрать один из приборов для создания пресета, но он также может применяться для всех приборов того же типа.
- 4> Выберите программную кнопку в секции пресетов;

![](_page_18_Picture_148.jpeg)

 Если на программной кнопке ниже нет, пользователи могут задать пресету имя и настройки времени фейда. Нажмите **[Confirm]** для сохранения, программная кнопка станет темно-зеленой.

В левом верхнем углу появится марка "G", если пресет сохранен в режиме Global.

 Если на программной кнопке что-то есть, пользователи могут переименовать пресет и установить время фейда. Затем выбрать **[Merge]**,**[Replace]** или **[Cancel]** для завершения операции.

### **Примечание: время фейда устанавливается только для каналов LTP.**

5> Нажмите **[Return]** для выхода.

# **4.2. Настройка пресета**

Пользователи могут переименовать пресет и установить время фейда в **"Preset Manage Menu"**.

- 1> Нажмите **Edit Preset**;
- 2> Нажмите **[Preset Manage]**;
- 3> Выберите пресет, который вы хотите отредактировать. Будут перечислены все приборы, для которых может применяться пресет;

4> Нажмите **[Attribute Setup]**. Вы можете настроить пресет и установить время фейда;

5> Нажав **[Delete Preset]** вы сможете удалить выбранный пресет;

6> Нажмите **[Return]** для выхода.

![](_page_19_Picture_167.jpeg)

![](_page_19_Picture_168.jpeg)

n fel

 $\overline{2}$ 

![](_page_19_Picture_169.jpeg)

### **4.3. Использование пресета**

В консоли ADV 800 есть несколько способов вызывать пресеты. Программная кнопка последнего выбранного пресета отображается серо-зеленым.

1> **Выбрать приборы и вызвать**: пользователи могут вызывать пресеты после выбора приборов, не выбранные приборы не будут добавлены в пресет.

2> **Не выбирать приборы и вызвать**: пользователи могут вызвать приборы напрямую. В этом случае все приборы, которые могут быть использованы в пресете, будут добавлены в него.

Вызвав пресет, если вы устанавливали для него время фейда, он будет запускаться по времени фейда; если вы не установили время фейда (по умолчанию это 0 сек), пресет появится незамедлительно.

Однако, если вы введете значение 0.0~200.0 (секунд) перед вызовом пресета, для пресета будет использоваться это временное значение времени.

① Введите значение с помощью цифровой клавиатуры в **"LIVE SHOW"**, например номер 5;

- ② Выберите пресет на экране, например цвет, или направку;
- ③ Вы увидите, что пресет появится за 5 секунд.

Вы также можете вызвать пресет нажав его номер и клавишу **Preset** в секции выбора. Информация с номерами клавиш отобразится на внешнем мониторе.

Кроме того, вы можете ввести номер пресета с помощью цифровой клавиатуры.

- ① Нажмите клавишу **Preset** в секции выбора;
- ② Введите номер пресета с помощью клавиатуры;
- ③ Нажмите клавишу **Enter**.

Для этой операции используется только собственное время фейда пресета. Самостоятельно установить значение времени в этом случае невозможно.

Если некоторые плейбэки созданы с помощью пресетов, пользователи могут изменить и обновить вызванные пресеты, а плейбэки в этом случае обновятся автоматически.

Например, кью 2 в плейбэке 1 и кью 5 в плейбэке 10 были записаны с помощью пресета 1 (красный цвет). Если пресет 1 будет изменен на желтый цвет с открытой призмой, после обновления кью 2 в плейбэке 1 и кью 5 в плейбэке 10 изменится на эффект с желтым цветом и открытой призмой.

# **5. Эффекты**

В консоли ADV 800 есть генератор эффектов, который позволяет пользователям быстро создавать шоу с минимальным программированием.

# **5.1. Как работает генератор эффектов**

Эффект - это серия повторяющихся предварительно записанных последовательных программ. Типичные эффекты это круг, квадрат, спираль и т.д. Это не повторяющиеся рандомные эффекты. Например, бимы двигаются по сцене по кругу. Когда вы запустите эффект, приборы будут работать в соответствии с текущими настройками. Если эффект применен для атрибутов Pan и Tilt этих приборов, центр эффекта зависит от того, в какой точке находились значения Pan и Tilt перед применением эффекта. При изменении позиции Pan и Tilt это сразу же будет отображаться на сцене.

Генератор эффектов также может применяться к другим атрибутам приборов. Вы можете использовать генератор эффектов для создания различных цветов, гобо, ириса и многих других. Каждый эффект может быть использован для регулярного изменения одного атрибута.

#### **5.2. Использование эффекта**

- 1. Выберите приборы и включите их;
- 2. Нажмите **[Effect]**;
- 3. Выберите программные кнопки эффектов. Когда вы хотите выбрать эффект, вы можете найти его по типу. По умолчанию это опция **[All Effects]**. Вы можете выбрать другие опции, нажимая программные кнопки. Эти выбранные эффекты будут отображаться в **"Current Load Effect"** чтобы вы могли их быстро редактировать в будущем;

![](_page_21_Picture_186.jpeg)

 Выбранные эффекты будут перечислены в окне **"Current Loaded Effects"**, количество выбранных эффектов отображается в левом верхнем углу, а типы атрибутов эффектов справа вверху.

Эти различные типы атрибутов эффектов включают в себя эффекты: Intensity (I), Position (P), Colour (C) и Beam (B).

- Базовая точка эффекта может быть изменена. Изменяйте эти атрибуты, установите размер и скорость на "0" чтобы установить базовую позицию эффекта.
- Каждый эффект будет работать с этими атрибутами. Тип эффекта не может использоваться, если в приборе нет этого атрибута.

# **5.3. Параметры эффектов**

У каждого эффекта есть свои собственные параметры со своими значениями по умолчанию.

Пользователи могут изменять параметры, чтобы получать различные эффекты.

Если запущено несколько эффектов, вы можете выбирать их один за другим в окне **"Current Load Effects"** для редактирования.

#### **5.3.1. Effect Size, Speed и Spread**

Когда выбран эффект, в **[Effect attribute 1]** для настройки есть следующие параметры "Effect Size", "Effect Speed" и "Effect Spread".

![](_page_22_Picture_392.jpeg)

- Минимальный размер и скорость это 0. Это остановит все эффекты, но в то же время эффекты останутся активными.
- Скорость эффекта может отображаться в "секундах" или "BPM". Вы можете изменить скорость, нажимая на "Effect Speed".
- Spread поможет сделать эффект более впечатляющим.

#### **5.3.2. Speed Group, Block Group и Width**

Нажмите **[Effect attribute 1]** чтобы переключиться на **[Effect attribute 2]**, для настройки станут доступны параметры "Speed Group", "Block Group" и "Width".

![](_page_22_Picture_393.jpeg)

- "Speed Group" может разделить выбранные приборы на "n" количество групп. Каждая группа приборов запускается с той же скоростью. После установки "Speed Group", будет отключена функция "Spread".
- В эффекте ничего не изменится, если значение "Block Group" это 0 или 1. С помощью "Block Group" можно установить закрытие нескольких светильников с заданным значением для работы с одинаковой скоростью.
- "Width" управляет тем, как много времени займет цикл. Если "Width" 50% эффект будет работать в первой половине цикла.

# **5.3.3. Fade time и Start Offset**

Нажмите **[Effect attribute 2]** чтобы переключиться на **[Effect attribute 3]**, для настройки станут доступны "Start Offset" и "Stop Offset".

![](_page_22_Picture_394.jpeg)

- "Start Offset" позволяет пользователям установить источник эффекта. (Диапазон 0~360)
- "Stop Offset" позволяет пользователям устанавливать, сколько циклов выполняется эффекта и где должна быть точка остановки. По умолчанию опция "Never".

# **5.3.4. Effect Direction**

Пользователи могут использовать **[Effect Direction]** чтобы настроить запуск эффектов в разных направлениях.,

"→", "←", "←·→" или "→·←".

# **5.3.5. Fixture Order**

**[Fixture order]** позволяет пользователям изменять порядок работы группы приборов в зависимости от выбора эффекта. Порядок настройки смотрите в Главе 3.3.2.

![](_page_22_Picture_29.jpeg)

# **5.3.6. Режимы работы эффекта**

Есть четыре режима работы эффекта:

- 1. **Rel(Center)** ------- эффект в относительном режиме, работает вокруг центра;
- 2. **Rel(Up)** ------- эффект в относительном режиме, работает снизу вверх;
- 3. **Rel(Down)** ------- эффект в относительном режиме, работает сверху вниз;
- 4. **Absolute** ------- эффект в абсолютном режиме, работает по абсолютным значениям.

# **5.3.7. Удаление эффекта**

Пользователи могут удалить неиспользуемые эффекты из выбранных эффектов:

- 1. **[Delete Effect]** --- удалит любые эффекты из выбранных, остальные продолжат работать.
- 2. **[Delete All Effect]** --- удалит все выбранные эффекты.

# **5.4. Пользовательские эффекты**

После создания нового эффекта вы можете его сохранить в **"User Effects",** чтобы в будущем вы смогли его использовать для других приборов того же типа.

# **5.4.1. Сохранение пользовательского эффекта**

- 1. Выберите системный эффект и измените нужные параметры;
- 2. Выберите **[Save Running Effects]**;
- 3. Нажмите программную кнопку **"User Effects"**;
- 4. Введите название эффекта и нажмите **[Confirm]**;
- 5. Нажмите **[Return]** для выхода из редактирования.

![](_page_23_Figure_18.jpeg)

# **5.4.2. Удаление пользовательского эффекта**

Выбрав **[Delete User Effect]** вы можете удалить один из пользоваиельских эффектов если нужно. Выбрав **[Delete All User Effects]** вы можете удалить все пользовательские эффекты, которые сохранили ранее.

**Примечание: если вы хотите удалить один из пользовательских эффектов, используя функцию Delete и клавишу Effect в области выбора.**

# **6. Воспроизведение**

В этой главе мы рассмотрим как сохранять и редактировать плейбэки.

# **6.1. Плейбэки и страницы плейбэков**

Плейбэки в ADV 800 работают в двух режимах: кью и кью-листов. В то же время кью-листы подразделяются на кью и чейзы.

В ADV 800 есть 50 страниц плейбэков в каждой из которых 12 фейдеров для программирования, таким образом всего можно сохранить 600 плейбэков. На каждом фейдере воспроизведения может быть сохранено кью или кью-лист. Одновременно возможен запуск 15 плейбэков.

# **6.2. Меню редактирования плейбэка**

Пользователи могут нажать **Edit Playback** для перехода в **"Playback Edit Menu"** где отобразится вся информация о сохраненном плейбэке.

Номер плейбэка отображается в "PX/Y". "PX" означает номер страницы плейбэков; а "Y" означает номер фейдера.

Помимо этого здесь вы найдете такие функции, как: тип плейбэка, количество шагов, уровень приоритета, link mode, эффект фейдера и другие.

![](_page_24_Picture_198.jpeg)

# **6.3. Воспроизведение кью**

#### **6.3.1. Режимы сохранения кью**

- Record All Stage ----- все приборы на сцене будут записаны, не зависимо от того, были они выбраны или нет.
- Record Mode = Fixture ----- все атрибуты выбранных приборов будут записаны.
- Record Mode = Changed Attr. ----- только измененные атрибуты выбранных приборов будут записаны. Эта функция позволяет запускать кью с разными атрибутами синхронно.

![](_page_24_Figure_15.jpeg)

![](_page_24_Picture_16.jpeg)

#### **6.3.2. Режим запуска кью**

- Mode=Time --- включен и для HTP и для LTP. Если время установлено на 0, значение каналов HTP зависит от позиции фейдера.
- Mode=Fader --- отключено любое время. Значения каналов HTP и LTP зависит от позиции фейдера.

# **6.3.3. Сохранение кью**

- ① Выберите приборы;
- ② Измените атрибуты для создания сцены или эффекта;
- ③ Нажмите **Save to Cue** в **"LIVE SHOW"**;
- ④ Выберите режим записи и режим запуска если нужно, нажмите **[Playback type=Cue]**;
- ⑤ Нажмите клавишу на фейдере воспроизведения для записи.

**Примечание: если фейдер уже был запрограммирован, появятся опции "Replace", "Merge" или "Save to Last Step" для настройки.**

#### **6.4. Воспроизведение кью-листов**

Воспроизведение кью-листов может быть в двух режимах: кью-листы и чейзы. Для кью-листов можно установить разное время для каждого шага, в то время как в чейзах для каждого шага используется одинаковое время.

#### **6.4.1. Создание плейбэков**

- ① Нажмите **Edit Playback** в **"LIVE SHOW"**;
- ② Нажмите клавишу на фейдере воспроизведения;
- ③ Выберите приборы;
- ④ Настройте сцену с помощью клавиш и энкодеров атрибутов;
- ⑤ По умолчанию режим записи "Fixture". Нажмите **[Rec. Mode]** если хотите записывать в другом режиме;
	- Rec. Mode = Fixture ----- все атрибуты приборов будут сохранены.
	- Rec. Mode = Channel ----- только измененные атрибуты приборов будут сохранены. Эта функция делает возможным синхронный запуск приборов с разными атрибутами.
	- Rec. Mode = Stage ----- все приборы на сцене будут сохранены, вне зависимости от того, выбраны они или нет.
- ⑥ Нажмите мигающую клавишу плейбэка для сохранения шага (или нажмите **[Save Step]**);
- ⑦ Повторяйте шаги с ③ по ⑥ пока не закончите. Нажмите **Edit Playback** для завершения.

![](_page_25_Picture_294.jpeg)

![](_page_25_Picture_24.jpeg)

Rec. Mode = Fixture Rec. Mode  $=$  Channel Rec. Mode  $=$  Stage

Rec. Mode F Fixture

Кроме того, вы можете создавать кью-листы из кью:

- Нажмите **Save to Cue** в **"LIVE SHOW"**;
- Выберите режим записи и воспроизведения, если нужно, используя [Playback type=Cue-lists];
- Нажмите клавишу на фейдере воспроизведения. В правом верхнем углу экрана будет отображаться "Current PLBK=n" ("n" означает номер фейдера воспроизведения);
- Выберите приборы и настройте сцену используя клавиши и энкодеры атрибутов;
- Нажмите мигающую клавишу над фейдером воспроизведения для записи, в правом верхнем углу экрана отобразится "Total Steps=1";
- Повторяйте шаги с ④ по ⑤ пока не закончите. Нажмите **Edit Playback** или **Save to Cue** для выхода.

![](_page_26_Figure_7.jpeg)

#### **6.4.2. Редактирование кью-листов воспроизведения**

#### **6.4.2.1. Редактирование шагов в кью-листах воспроизведения**

- Нажмите **Edit Playback** в **"LIVE SHOW"**;
- Выберите кью-листы, которые вы хотите отредактировать;
- Выберите приборы и настройте новую сцену;
- Выберите шаги в кью-листе, которые вы хотите отредактировать;
- Выберите режим записи, который вы хотите использовать;
- Нажмите **[Save Step]**. Нажмите **[Overwrite Step]** чтобы заменить старый шаг; Нажмите **[Merge Step]** чтобы добавить его в исходный шаг; Нажмите **[Save to last step]** чтобы создать новый шаг;
- Нажмите **Edit Playback** для выхода когда закончите.

![](_page_26_Figure_17.jpeg)

# **6.4.2.2. Редактирование эффекта**

Пользователи могут редактировать эффекты, сохраненные как плейбэки.

- ① Нажмите **Edit Playback** в **"LIVE SHOW"**;
	- 09:24:20 Select a PlayBack! Playback Edit Menu Current Playback:P1/1 Return Effects  $=$  1 Step Effect Time(s) Link  $1.0$   $res$  $\vert_{0,0}$ OFF 100% ہ<br>/Circle Odd C Circle Circle Spre Circle G3 Circle G4  $10$ Circle G5 Circle G6 Circle G8 Circle G9 Circle G12 11<br>Tilt Parall 12<br>Tilt Spread 13<br>Tilt\_Odd/Ev دء<br>TiltSwingG4 TiltSwingG3  $18$ nu<br>TiltSwingG4 TiltSwing S TiltSwingG6 TiltSwingG8 TiltSwingG9 Fixture<br>Open/Full .<br>Um ed Effects  $\overline{10}$ ،<br>Mor1Step<mark>]</mark>: Fixture<br>Overlap Fixture Order Link Mode Playback<br>Effects Update Page Down Effect Mode<br>=Rel(Center) Fixture<br>Order Direction Remove Ster Insert Step Renumber Effect<br>Attribute1 Delete<br>Fffect Delete All<br>Effects Rec. Mode<br>= Fixture Effect Speed Effect Save Step Effect Size Effect Spread
- ② Выберите кью-листы, которые вы хотите отредактировать;

- ③ Нажмите **[Effect]** чтобы перейти в меню эффектов;
- ④ Выведите фейдер, который связан с шагом плейбэка;
- ⑤ Выберите эффект, который нужно отредактировать;
- ⑥ Нажмите **[Update]** после изменения параметров эффекта;

#### ⑦ Нажмите **Edit Playback** для выхода когда закончите.

![](_page_27_Figure_10.jpeg)

#### **6.4.2.3. Добавление шага в кью-лист**

#### ① Нажмите **Edit Playback** в **"LIVE SHOW"**;

- ② Выберите кью-листы, которые нужное отредактировать;
- ③ Выберите нужные приборы;
- ④ Настройте сцену используя клавиши и энкодеры атрибутов;
- ⑤ Выберите шаг, который вы хотите добавить. Например, если нужно добавить второй шаг, выберите шаг 2;
- ⑥ Нажмите **[Insert Step]**, номер шага будет отображаться как 1.5;
- ⑦ Нажмите **[Renumber]** чтобы перенумеровать шаги;
- ⑧ Нажмите **Edit Playback** для выхода когда закончите.

![](_page_28_Figure_2.jpeg)

#### **6.4.2.4. Fixture Overlap**

**[Fixture Overlap]** позволяет запускать несколько приборов как чейз в одном шаге кью-листа. Диапазон Overlap 0%~100%.

Когда Overlap=100%, все приборы работают вместе. Если Overlap=50%, второй прибор не начнет работать, пока первый не пройдет половину пути (50%) фейда. Приборы запускаются в соответствии с тем, как они были выбраны.

Время работы будет разделено поровну для каждого прибора. Это означает, что если 5 приборов работают в шаге за 10 секунд, после применения Fixture Overlap, каждый прибор будет завершать эффект за 2 секунды.

![](_page_28_Figure_7.jpeg)

#### **6.4.2.5. Fixture Order**

**[Fixture Order]** в кью-листах могут работать с Fixture Overlap или эффект. Вы можете в будущем не найти эффект, если не настроите Fixture Overlap или эффект.

Чтобы узнать больше о настройке Fixture Order смотрите Главу 3.3.2.

В то же время вы можете закрыть нектороые приборы, если вы не хотите, чтобы они запускались с помощью Fixture Overlap. Закрытые приборы будут запускаться вместе с первым прибором, а завершать работу вместе с последним прибором.

#### **6.4.2.6. Удаление шагов кью-листа**

- ① Нажмите **Edit Playback** в **"LIVE SHOW"**;
- ② Выберите кью-листы, которые хотите отредактировать;
- ③ Выберите шаг, который нужно удалить;
- ④ Нажмите **[Remove Step]**;
- ⑤ Нажмите **[Renumber]** чтобы изменить нумерацию;
- ⑥ Нажмите **Edit Playback** для выхода.

# **6.5. Время воспроизведения**

У каждого плейбэка есть свое собственное время запуска. Есть четыре настройки глобального времени для кью-листов: Delay in, Fade in, Delay out и Fade out. Для воспроизведения кью есть три настройки глобального времени: Delay in, Fade in и Fade out. Помимо этого, в плейбэках настраивается отдельное время для атрибутов и Snap percentage для каналов.

В этом меню вы также можете настроить выбор приборов и расположение выбора приборов для каждого шага в этом меню.

#### **6.5.1. Настройка глобального времени**

![](_page_29_Picture_224.jpeg)

![](_page_29_Picture_225.jpeg)

 Время для кью-листов представлено на схеме.

Время Delay in и Delay out начинается вместе. Время Fade in начинается сразу после того как завершается Delay in, также время Fade out начинается после того, как заканчивается Delay out.

Fade out используется только для диммерных каналов. Время Fade out будет использоваться как Delay out между шагами, если в следующем шаге нет эффекта выключения интенсивности.

 Время воспроизведения кью представлено на схеме.

При воспроизведении кью нет времени Delay out.

Когда кью запускается, время Fade in начинается после того, как Delay in завершается. При затухании плейбэка, время Fade out запускается незамедлительно.

![](_page_30_Figure_6.jpeg)

#### **6.5.2. Установка индивидуального времени атрибутов**

Для атрибутов можно настроить только время Delay in и Fade in. Вы можете переключаться на другие атрибуты, наживая клавиши атрибутов.

![](_page_30_Figure_9.jpeg)

После настройки времени атрибутов эти атрибуты не будут использовать настройки глобального времени пока вы снова не нажмете **[Use Global]**.

- Нажмите **[Use Global]** если вы хотите, чтобы выбранные атрибуты использовали глобальное время.
- Нажмите **[Attribute Time Use Global]** чтобы все атрибуты использовали глобальное время.

#### **6.5.3. Время для кью-листов в режиме чейза**

Глобальное время и время атрибутов недоступны для кью-листов, работающих в режиме чейза. Время для чейза может устанавливаться только с помощью энкодера D, для настройки Cross используйте клавишу **Shift** и энкодер D.

- Cross=100% означает, что шаг будет использовать время Fade in для перехода к следующему шагу.
- Cross=0% означает, что для шагов нет времени Fade in. Используется время Delay in для каждого шага.

Speed=1.0s означает, что каждый шаг в чейзе будет запускать за 1 секунду.

#### **6.5.4. Snap Percentage**

**[Snap Percent]** позволяет пользователям управлять, когда должны быть запущены мгновенные каналы. По умолчанию это 0%. Если Snap Percent 0% канал включается одновременно с временем Fade in.

Если Snap Percent 100% канал включается в конце кью.

Если Snap Percent 50% канал включается в середине кью.

#### **6.5.5. Управление скоростью кью-листов вручную**

Также пользователи могут настроить скорость работы кью-листов. При включении кью-листов пользователи могут напрямую управлять их скоростью с помощью энкодера D. Если вам нужно изменить скорость других кью-листов, зажмите **Shift** и нажмите клавишу нужного плейбэка, чтобы установить настройки текущего кью-листа:

- ① Покрутите энкодер D чтобы установить скорость в процентах для кью-листа, в верхнем правом углу отобразится: "Speed=100%" (диапазон 10%~500%)
- ② Введите значение с помощью цифровой клавиатуры и нажмите на окно скорости для установки (диапазон 10~500);
- ③ Нажмите на окно скорости, чтобы оно стало красным, затем нажмите энкодер D чтобы окно стало зеленым (это стартовая марка настройки скорости). Снова нажмите энкодер D и кно снова станет красным (это конечная марка настройки скорости). Затем система высчитает скорость между стартовой и конечной марками скорости (диапазон 10~500). Снова нажмите окно скорости, чтобы завершить настройку.

![](_page_31_Figure_14.jpeg)

**Скорость кью-листов в режиме чейза отображается в секундах, а не в процентах.**

#### **6.6. Link Mode для кью-листов**

Пользователи могут установить значение Link для каждого шага кью-листов. Когда "Link =ON", это означает, что он будет запускаться в конце каждого шага. В то же время, когда "Link=OFF", шаг будет останавливаться до получения дальнейших инструкций.

Для кью-листов есть три режима Link mode: "Inside", "Auto" и "Manual";

- Inside ---- кью-листы запускаются с помощью Link в каждом шаге.
- Auto ---- настройки Link не важны, шаги в кью-листе будут запускаться автоматически.
- Manual ---- настройки Link не важны, кью-листы будут останавливаться после каждого шага до получения дальнейших инструкций.

Если режим Link установлен как "Manual" или "Inside" с "Link=OFF". Клавиша с номером плейбэка может использоваться как функция GOTO после того, как плейбэк запущен. Нажатие один раз означает переход на один шаг.

2-PlayBack002 Speed=100%

3-PlayBack003 Speed=1.0s

# **6.7. Расширенные настройки плейбэка**

Есть множество опций для настройки воспроизведения плейбэков в **"Playback Edit Menu"**.

![](_page_32_Picture_212.jpeg)

#### **6.7.1. Приоритет плейбэка**

Опция **[Playback Priority]** позволяет пользователям установить уровень приоритета для различных плейбэков. Опция может устанавливаться как very low, low, normal, high и very high. Каждый новый плейбэк по умолчанию в режиме Normal.

Эта функция очень полезна в спектаклях. Когда некоторые приборы работают в плейбэке, запуск нового плейбэка с теми же приборами заменит старые значения, если у этого плейбэка такой же или более высокий приоритет. В то же время, если у нового плейбэка приоритет ниже, чем у первого, первый плейбэк не будет изменен.

#### **6.7.2. Установка Link Mode для кью-листов**

Нажатие на программную кнопку **[Link Mode]** будет переключать Link mode для кью-листов между auto, manual или inside.

#### **6.7.3. Функция запуска по музыке**

Опция **[Trigger Mode]** позволяет пользователям запускать кью-листы в соответствии с басовым ритмом.

#### **6.7.4. Стартовое время плейбэка**

Если вы когда-либо устанавливали время выполнения кью-листов, это время может повлиять на первый шаг в начале. Например, если вы устанавливали время Delay in или Fade in, приборы будут использовать это время для перехода из последней позиции в первый шаг и затем будет использоваться время каждого кью-листа.

Вы можете пропустить это время, нажав **[Skip start run time]** и установив "Fade", "Delay" или "Fade +Delay".

#### **6.7.5. Настройка эффекта на фейдере**

Если кью сохранено с эффектами, пользователи могут установить триггер для фейдера с четырьмя режимами с помощью опции **[Effect By Fader]**: "Size By Fader", "Speed By Fader" или "Size +Speed By Fader".

#### **6.7.6. Блокировка фейдеров**

Пользователи могут заблокировать плейбэки с помощью опции **[Lock Page For Fader]**. При выборе опции, плейбэк будет заблокирован на той странице, на которой вы находитесь. Вы сможете запустить тот же фейдер с той же программой даже находясь на другой странице.

**Примечание: плейбэк был заблокирован. Плейбэки на том же фейдере на других страницах будут недоступны.**

#### **6.7.7. Переименование плейбэка**

Выбрав плейбэк, вы можете переименовать его с помощью опции **[Playback Legend]**. Имя плейбэка будет отображаться в правом верхнем углу, при включении плейбэка.

#### **6.8. Запуск воспроизведения**

Запустить плейбэк легко. Выберите плейбэк и запустите воспроизведение. Когда запущено несколько плейбэков, в правом верхнем углу дисплея будет отображаться название и номер последнего запущенного плейбэка. Вы можете переключаться между запущенными плейбэками зажав **Shift** и клавишу на фейдере. Скорость кью-листов в процентах можно изменить с помощью энкодера D.

#### **Клавиши под фейдерами и над фейдерами воспроизведения имеют множество функций. 1> Клавиши над фейдерами могут использоваться как функции pre-Locate или пауза**

Клавиши могут использоваться как функция pre-Locate до того как фейдер выведен. Нажмите клавишу над фейдером. Все LTP-каналы приборов будут установлены в значения первой сцены плейбэка с выключенной интенсивностью. Как только вы запустите плейбэк, программа незамедлительно запустится.

Вы также можете зажать клавишу над фейдером и запустить воспроизведение. Программа запустится с выключенной интенсивностью. Как только вы отпустите клавишу, приборы включатся.

Если плейбэк был запущен, эта клавиша будет работать как пауза. Приборы будут останавливаться в текущей позиции при нажатии паузы.

#### **2> Клавиши под фейдерами могут работать как флеш или для управления вручную.**

Клавиши под фейдерами могут использоваться как флеш, если плейбэк не запущен. Нажав и удерживая клавишу вы можете кратковременно выводить значения с фейдера на полную. Как только клавиша будет отпущена, воспроизведение прекратится.

Если плейбэк был запущен, клавиша может использоваться для управления вручную.

Однократное нажатие клавиши - это переход на один шаг.

**Примечание: в случае использования функции управления вручную настройки "Playback GO+/GO-" в "Console Manage" должны быть [Enable], а шаги кью-листов настроены как Inside с Link Off или Manual.**

#### **6.9. Параметры воспроизведения**

В **"LIVE SHOW"** пользователи также могут редактировать плейбэки с помощью **[Playback Parameters]**.

#### **6.9.1. Перезагрузка кью**

Консоль позволяет пользователям перезагрузить значения атрибутов приборов для одного или всех кью.

Пользователи могут загружать нужные параметры атрибутов с одного из кью

с помощью **[Load Cue to Program]** после выбора **[Playback Parameters]**.

![](_page_33_Picture_22.jpeg)

В это время вы можете увидеть, что индикаторы на клавишах атрибутов включены. Вы можете нажать клавиши атрибутов, чтобы снять с них выбор, чтобы не выбранные атрибуты не были загружены.

Пользователи могут выбрать плейбэк, который нужно перезагрузить.

Если это кью плейбэк, то приборы, которые в нем есть, будут выбраны автоматически.

Если это кью-лист плейбэк, вы можете выбрать одно кью из кью листа и нажать **[Load Selected** 

**Cue].** Вы вернетесь в **"LIVE SHOW"** и приборы включенные в кью будут выбраны автоматически.

![](_page_34_Picture_235.jpeg)

#### **6.9.2. Другие опции**

После нажатия **[Playback Parameters]** и выбора плейбэка могут быть настроены и другие опции. Большинство функций такие же, как и в **"Playback Edit Menu"** поэтому в этой главе мы рассмотрим другие опции.

#### **6.9.2.1. Release Mode**

Пользователи могут установить один из режимов Release Mode :

- **[Freeze All Attribute]** ---- все каналы атрибутов будут удерживаться, кроме канала HTP;
- **•** [Release All Attribute]--- все атрибуты будут возвращены в исходное положение;
- **[Release Only Pan/Tilt]** ---- значения каналов Pan и Tilt будут сброшены к начальным значениям, а остальные каналы атрибутов будут удерживаться, кроме канала HTP.

#### **6.9.2.2. Direction**

Если плейбэк состоит из кью-листов, нажатие опции

**[Direction]** поможет установить воспроизведение кью-листов как "Forward" или "Backward".

#### **6.9.2.3. Run Mode**

Если плейбэк состоит из кью, вы можете установить один из режимов запуска для кью.

#### **6.9.2.4. Loop run**

Если плейбэк состоит из кью-листов, нажатие опции **[Loop run]** изменит режим запуска плейбэков на **[Stop in Last Step]**.

![](_page_34_Figure_20.jpeg)

Кью-листы Кью

# **7. Расширенные функции**

В этой главе мы рассмотрим такие расширенные функции как Off, Copy, Delete, Move, Legend и Record show.

# **7.1. Функция Off**

Нажмите **Off** в **"LIVE SHOW"** для перехода к функции Off.

- **[Off effects]** --- закроет все эффекты на выбранных приборах, не выбранные приборы не будут затронуты;
- **[Off all effects]** --- эффекты будут закрыты на всех приборах вне зависимости от выбора приборов;
- **[Off selected Fixtures]** --- выключает и останавливает выбранные приборы;
- **[Release All Playbacks]** --- сбрасывает все запущенные плейбэки.

Кроме того, когда клавиша **Off** включена, вы можете сбросить один плейбэк нажав клавишу под фейдером.

Но вы сможете снова его запустить при необходимости.

# **7.2. Функция Copy**

Функция **Copy** может использоваться для групп, пресетов и плейбэков. Нажмите

Copy и выберите цель, затем нажмите на ячейку:

- 1. Если ячейка пустая, вы просто можете скопировать и вставить;
- 2. Если в ячейке что-то есть, появится выбор перезаписать **[Overwrite it]** или добавить **[Merge]**;
- 3. Если вы копируете и вставляете в плейбэк, добавляется опция **[Copy to Last Step]**. Эта функция позволяет вам более удобно составлять несколько кью для воспроизведения в одном кью-листе.

# **7.3. Функция Delete**

В консоли ADV 800 вы можете удалить отредактированные данные. Нажмите **Delete** для перехода к функции удаления.

- 1. **Delete All Data** --- удалятся все отредактированные данные. Опция эквивалентна системной очистке.
- 2. **Delete All Preset** --- удалятся все отредактированные пресеты.
- 3. **Delete All Playbacks** --- удалятся все отредактированные плейбэки.
- 4. **Delete All Group** --- удалятся все отредактированные группы.

Кроме того, с помощью функции Delete вы можете удалить отдельные

приборы, группы, пресеты, пользовательские эффекты, макросы или плейбэки.

Функция управляется с помощью клавиш.

- 1. Выбрав опцию **Group, Fixture, Preset, Effect** или **Macro**, вы можете удалить отдельный прибор, группу или пресет, нажав клавишу дважды.
- 2. Если вы хотите удалить плейбэк, нажмите клавишу над фейдером дважды.

# **7.4. Функция Move**

В ADV 800 легко можно перемещать группы, пресеты и плейбэки. Нажмите **Move** и выберите цель:

- 1. Если ячейка цели пустая, вы просто можете использовать функцию перемещения;
- 2. Если в ячейке что-то есть, появятся опции **[Overwrite it]** или **[Swap].**

**Примечание: приборы могут быть только перемещены, но не поменяны местами.**

![](_page_35_Picture_35.jpeg)

#### **7.5. Блокировка консоли**

Если вам нужно отойти, вы можете ввести пароль на консоли из цифр или букв в **"LIVE SHOW"**, а затем нажмите **[Lock Console]**. Когда консоль заблокирована, любые операции не будут выполняться, пока не будет введен правильный пароль.

#### **Примечание: перезагрузка может разблокировать консоль.**

#### **7.6. Запись макросов**

Макрос это функция основанная на таймкоде, которая позволяет пользователям записывать и воспроизводить последовательность операций воспроизведения. Когда записывается шоу, пользователи могут выбрать различные режимы таймкода. ADV 800 предлагает два режима таймкода на ваш выбор.

- ① External MIDI ---- В этом режиме нужно внешнее MIDI-устройство, которое будет давать команды на запуск макросов. Пожалуйста, установите контроллер в режим "Slave Mode" перед использованием этого режима.
- ② Internal Clock ---- в этом режиме команды на запуск макросов записываются с помощью встроенных в контроллере часов.

![](_page_36_Picture_201.jpeg)

Пользователи могут повторять воспроизведение плейбэков и пресетов используя макросы. При повторении плейбэки и пресеты работают в соответствии с операциями, которые выполнялись при записи макроса.

Нажмите **[Show Record Mode]** на экране и выберите режим работы таймкода. В то же время опция переключится на **Macro**. Выберите клавишу для записи. Серая панель будет отображать, где сейчас ведется запись.

#### **7.6.1. External Midi**

В этом режиме вам нужно сначала соединить консоль и внешнее MIDI-устройство с помощью MIDI-кабеля. Также пульт должен быть в режиме "Slave mode".

- 1. Выберите **[Time code Mode = External MIDI]** и выберите клавишу записи **Macro**;
- 

2. Нажмите программную клавишу , что отанет красной , что означает начало записи.

Воспроизведите музыку на внешнем устройстве. В этот момент встроенные часы переключатся на MIDI-таймкод. На дисплее это отобразится как на рисунке ниже.

mia 00:00:01.360 Recording... 3. Включайте пресеты и плейбэки под ритм как вам нужно. Если это плейбэк из кью-листов, вы можете использовать функцию GOTO для записи.

4. Уберите плейбэки когда музыка закончится. Нажмите программную клавишу **для для петановки и** сохранения макроса. Нажмите **[Confirm]** для сохранения.

5. После сохранения в окне отобразятся использованные плейбэки и пресеты, а также операции с ними.

![](_page_37_Picture_96.jpeg)

6. Расположение макроса и режим его записи будут отображаться вверху окна.

Current List of Macro Show: mShow1, 1 Mode: MIDI timecode

7. Вы можете нажать программную клавишу в окне записи когда нужно запустить макрос. Но

также можно нажать соответствующую клавишу в разделе **Macro**, чтобы запустить макрос, если вы вышли из окна. **Макрос будет готов к работе при нажатии на программную клавишу и будет ожидать MIDI-сигнал для воспроизведения.**(Показано на фото ниже.) Панель времени будет отображать встроенные часы.

![](_page_37_Picture_97.jpeg)

8. Снова воспроизведите музыку на внешнем устройстве. Макрос будет запускать плейбэки и пресеты в соответствии с командами, которые были при записи. Встроенные часы изменятся на аудио таймкод при воспроизведении музыки. Операции отобразятся на экране, если открыто окно записи.

![](_page_38_Picture_111.jpeg)

9. Макрос автоматически остановится, когда закончится музыка.

#### **7.6.2. Встроенные часы**

Этот режим может использоваться в случае, если у вас нет MIDI-кабеля или внешнего MIDI-устройства.

- 1. Выберите **[Time code Mode = Internal Clock]** а затем нажмите клавишу записи **Macro**;
- 2. Нажмите программную кнопку **и в станет красной и в станет красной** что означает начало записи. Запись макроса начнется как только кнопка записи станет красной. Таймкод основан на внутренних часах как показано на рисунке ниже.

16:46:00 Recording...

3. Включайте пресеты и плейбэки в соответствии с музыкой как вам нужно. Если это плейбэк из кью-листов, вы можете использовать для записи функцию GOTO.

4. Остановите все плейбэки когда музыка закончится. Нажмите программную клавишу **деля под**для остановки записи и сохранения шоу. Нажмите **[Confirm]** для сохранения.

5. После сохранения в окне отобразятся все использованные плейбэки и пресеты, а также все операции.

![](_page_38_Picture_112.jpeg)

6. Расположение макроса и режим его записи отображаются вверху окна.

#### Current List of Macro Show: mShow1.2 Mode: Internal Clock

7. Вы можете нажать программную кнопку **в так в простить в окне записи, когда нужно запустить** макрос. А также пользователи могут нажать соответствующую клавишу **Macro** для воспроизведения макроса, если уже закрыли окно записи.

#### 8. *Макрос начнет воспроизводится как только будет нажата программная кнопка.*

9. Когда закончится воспроизведение музыки макрос будет остановлен.

**Примечание: запись макроса начнется как только будет нажата кнопка записи. Если есть таймслот без каких-либо операций в начала, это закончится, когда вы начнете запускать макрос. Вы можете пропустить этот таймслот в настройках консоли, если он вам не нужен.**

#### **7.6.3. Редактирование макроса**

Пользователи могут пересматривать макросы после создания.

- 1. Например, вы можете добавить плейбэки в уже сохраннеый макрос.
- ① Перейдите в макрос, который нужно отредактировать;
- 2 Нажмите клавишу записи **и случа** и снова воспроизведите музыку;

③ Включите плейбэк или пресет в нужное время;

![](_page_39_Picture_153.jpeg)

④ Выключите плейбэк или пресет и нажмите клавишу записи снова и нажмите **[Merge]** в вызванном окне;

⑤ Вы увидите, что новый плейбэк или пресет добавлен и он отображается на панели слева;

![](_page_39_Picture_154.jpeg)

- 2. Отредактируйте макрос;
- $\Omega$  Все операции плейбэка или пресета будут отображаться на панели слева, когда вы его выберите.
- ② Вы можете удалить все операции для выбранных плейбэков или пресетов с помощью **[Delete Types]**.
- ③ Вы можете удалить некоторые операции для выбранных плейбэков или пресетов с помощью **[Delete Items]**.

![](_page_40_Picture_70.jpeg)

3. Вы можете найти одну или несколько операций, которые не совпадают с ритмом, когда воспроизводите макрос после создания. Вы можете снова войти в запись макроса и откорректировать операции по времени.

- Перейдите в макрос, который нужно отредактировать;
- Выберите операцию, которую нужно отредактировать;
- Нажмите клавишу **ENTER** или энкодер D;

![](_page_40_Picture_71.jpeg)

- Введите новое время для операций, которое будет совпадать с ритмом;
- Нажмите **ENTER** или энкодер D снова для изменения времени.

![](_page_40_Picture_72.jpeg)

# **7.7. Legend Manage**

Пользователи могут переименовать все выбранные на экране опции. Нажмите **[Legend Manage]** и выберите программную клавишу в секции **"Fixtures"**, **"Groups"** или **"Presets"** на экране. Затем введите имя и нажмите **ENTER**.

![](_page_41_Figure_2.jpeg)

# **8. Настройки пульта**

Нажмите **Setup** чтобы перейти в **"SETUP MENU"**.

# **8.1. Пользовательские настройки**

#### **8.1.1. Настройки консоли**

Вы можете настроить режим запуска нажав **[Console Manage]**:

![](_page_42_Picture_226.jpeg)

**Playback GO+/GO-** --- опция по умолчанию **[Enable]**. Когда Link mode для кью-листов установлен как Manual или 'Link=Off', клавиша под фейдером может использоваться как функция GOTO (Go+ или Go- в зависимости от расположения и настроек кью-листа).

Если опция **[Disable]**, а фейдер воспроизведения не выведен на полную, клавиша под фейдером может использоваться как флеш.

**Quick Palette** --- опция по умолчанию **[Enable]**. Пользователи могут вызывать пресеты даже без выбора приборов.

Если опция в **[Disable]**, вам нужно выбирать приборы перед вызовом пресетов. Если вы ничего не выбрали, пресет не будет вызван.

**Skip Macro Show start time** --- опция по умолчанию **[Disable]**. Она используется для макросов, записанных с помощью встроенных часов. Когда опция **[Enable]**, начальный таймслот будет отменен.

**Keep the brightness** --- опция по умолчанию **[Disable]**. Группа приборов будет включаться один за одним с помощью функции "Seriatim light up fixtures". Если опция **[Enable]**, приборы будут продолжать светиться даже после выбора.

После окончания вы можете нажать клавишу **Find** для повторного выбора всех приборов.

**Blackout Key for FLASH ---** опция по умолчанию **[Enable]**. Клавиша используется для флеша, когда фейдер не выведен. Если опция **[Disable]**, клавиша используется как блэкаут.

**Page for Touch Screen ---** опция по умолчанию **[Disable]**. Пользователь может перелистывать страницы в области выбора, в то время как опции на экране останутся на своей странице. Вы можете выбирать нужные опции на разных страницах одновременно. Если опция **[Enable]**, опции на экране будут переключаться одновременно с переключением страниц в области выбора.

В "**User setting"**, вы можете изменить частоту обновления выходного сигнала (26~37 Гц) чтобы подключить специальные приборы.

Пользователи могут сбросить все настройки с помощью **[Set to Default].** 

#### **8.1.2. Выбор языка**

Пользователи могут установить на консоли китайский или английский язык.

# **8.2. Расширенные настройки**

#### **8.2.1. Дата и время**

Пользователи могут установить местное время, которое будет отображаться вверху экрана.

![](_page_43_Picture_89.jpeg)

#### **8.2.2. Настройки MIDI**

- ① MIDI Channel: диапазон настройки 0-15.
- ② MIDI mode: вы можете установить консоль в режимы: **[Master Mode]**, **[Slave Mode]** или **[MIDI Disable]**. По умолчанию настройка **[MIDI Disable]**.

![](_page_44_Picture_198.jpeg)

Когда включен режим **[Master Mode]**, консоль является мастером, который управляет ведомыми приборами; а когда режим **[Slave Mode]**, консоль является ведомым устройством, которое управляется мастером.

### **MIDI COMMAND:**

Пользователи могут ввести MIDI-команды на другом MIDI-устройстве для запуска плейбэков на консоли.

Марка **"n"** (от 0 до 15) означает номер канала (n=0 означает канал=1). Номер канала MIDI должен быть таким же, как на консоли.

```
Все числа для команд должны быть в шестнадцатеричной системе счисления.
```
**MIDI-команда для переключения страниц плейбэков (PB). (от 0 до 49)**

Команда: **\$Bn + PB page + 0**

**MIDI-команда для запуска плейбэков (PB). (от 0 до 11)**

Команда: **\$9n + pp + ll**

pp = номер плейбэка (десятичный: 0 – 11)

ll = уровень плейбэка (десятичный: 0-127)

#### **Пример: MIDI-канал на консоли это 1.**

- a) Если вы хотите переключить страницу плейбэков на 3. Команда: **B0 02 00**
- b) Если вы хотите запустить плейбэк 1. Команда: **90 00 7F**
- c) Если вы хотите запустить плейбэк 12 на 50%. Команда: **90 0B 3F**

# **8.3. Настройки системы**

#### **8.3.1. Обновление**

С помощью этой опции можно обновить систему или библиотеку. Вы можете обновить систему или библиотеку, загрузив файл обновления через USB.

![](_page_45_Picture_136.jpeg)

Здесь вы также можете проверить версию системы и библиотеки.

#### **8.3.2. Управление библиотекой приборов**

Если вы не можете найти прибор в системной библиотеке, вы можете создать собственный шаблон или отредактировать уже имеющийся в пользовательской библиотеке. При входе в эту опцию слева вы увидите все приборы, которые были созданы пользователями. Выбрав любой прибор из списка вы увидите, из каких каналов он состоит и сможете снова его отредактировать.

#### **8.3.2.1. Создание нового прибора**

- ① Нажмите **[Add New Fixture]**;
- ② Введите **"Fixture Name"**, **"Manufacture"** и **"DMX channels"**, затем нажмите **[Confirm]**;

![](_page_45_Picture_137.jpeg)

- ③ Информация о приборе отображается слева. А все каналы вы увидите, когда нажмете на название прибора. Количество строк равно количеству DMX-каналов в настройках;
- ④ Выберите номер канала на экране и нажмите **[Channels Attributes]**;
- ⑤ В вызванном окне слева будут перечислены различные названия типов атрибутов, которые соответствуют клавишам атрибутов.

Вы можете найти множество названий атрибутов в каждом из них. Затем вы можете выбрать имя канала, настроить DMX-канал (настраиваемый канал или нет), тип канала, значение Locate, страницы клавиш и энкодеры управления;

![](_page_46_Figure_1.jpeg)

- ⑥ Нажмите **[Confirm]** для завершения настройки этого канала;
- $\circled{7}$  Повторите шаги с  $\circled{4}$  по  $\circled{6}$  пока не закончите со всеми каналами;
- ⑧ Нажмите **[Return]** и **[Confirm]** для сохранения настроек.

#### **8.3.2.2. Удаление пользовательской библиотеки**

С помощью этой опции можно удалить только пользовательскую библиотеку, а не системную.

- ① Выберите наименование в списке слева;
- ② Нажмите **[Delete]** для удаления.

#### **8.3.2.3. Импорт и редактирование библиотеки из системы**

Если в системной библиотеке есть шаблон, который может быть использован, но нужно внести в него изменения, вы можете импортировать этот шаблон из системы и изменить его для использования. (Примечание: изменения, внесенные в импортированный шаблон, никак не повлият на системную библиотеку. Но эти функции предварительной настройки в системной библиотеке будут удалены после настройки).

#### ① Нажмите **[Import From Internal Library]**;

- ② В окне слева отобразятся все названия производителей;
- ③ Найдите и выберите производителя, все его библиотеки отобразятся справа.

![](_page_47_Picture_190.jpeg)

- ④ Выберите библиотеку и нажмите **[Confirm]**;
- ⑤ Импортированная библиотека отобразится в **"List of User Fixtures"**;
- ⑥ Выберите импортированный шаблон, а затем нужный канал;
- ⑦ Нажмите **[Channels Attribute]** и измените настройки этого канала;

![](_page_47_Picture_5.jpeg)

⑧ Нажмите **[Return]** и **[Confirm]** для сохранения.

**Примечание: Все пресеты, таблица диапазонов и сведения о макросах будут удалены после редактирования библиотеки.**

#### **8.3.2.4. Экспорт библиотеки**

Пользователи могут экспортировать пользовательские шаблоны на флешку. Вы можете сохранить резервную копию пользовательской библиотеки для ее дальнейшего использования на других консолях ADV 800. По умолчанию название резервной копии "codeusrlib.bin".

![](_page_47_Picture_10.jpeg)

#### **8.3.2.5. Импорт библиотеки**

Пользователи могут импортировать в консоль пользовательскую библиотеку в формате "codeusrlib.bin" или R20.

- ① Сохраните файл библиотеки на флешку;
- ② Нажмите **[Import From external File]**;
- ③ Система прочитает флешку и в окне отобразятся все файлы, которые на ней есть; (Нажмите **[Disk Source]** чтобы переключиться на внешний диск (External Disk)).
- ④ Выберите нужный файл;

Нажмите **[Import whole User Library]** если вы хотите импортировать библиотеку полностью;

**Примечание: Все пользовательские шаблоны, которые есть в списке, будут заменены при импорте библиотеки целиком.**

![](_page_48_Picture_121.jpeg)

Нажмите **[Import R20 File]** если вы хотите импортировать библиотеку в формате R20. Область информации вверху станет серой, если файл R20 выбран.

![](_page_48_Picture_122.jpeg)

⑤ Нажмите **[Return]** и выйдите в **"List of User Fixtures"**.

# **9. Настройки экрана**

По умолчанию пользователи могут выбирать три вида опций на экране: приборы, пресеты и группы.

![](_page_49_Picture_53.jpeg)

Пользователи могут настроить в области "Select" другие опции для более удобного выбора.

Например, вы можете зажать клавишу **Macro** и выбрать наименование **"Fixtures"** на синей панели на экране.

![](_page_49_Picture_54.jpeg)

# **10. Технические характеристики**

- Количество каналов: 512. Два отдельных оптически изолированных DMX-выхода.
- 7-дюймовый сенсорный TFT-LCD экран.
- Клавиши с подсветкой и возможностью изменения ее цвета на красный, зелёный или жёлтый.
- 4 оптических энкодера с подсветкой для установки параметров.
- Доступна запись до 600 плейбеков. Управление воспроизведением: 50 страниц по 12 фейдеров.
- Одновременно возможно воспроизведение только 12 плейбеков.
- Максимальное количество запатченных устройств 400.
- Количество групп до 400.
- Доступна запись до 400 пресетов.
- До 400 пользовательских эффектов.

• Доступна запись до 400 макро-команд, которые могут запускаться с внешнего MIDI таймкода или встроенных часов.

• Рабочая область предоставляет быстрый доступ к выбору приборов, групп, пресетов, пользовательских эффектов и макро-команд.

• Система цветосмешения предоставляет пользователям палитру для более удобного управления приборами с системами RGB и CMY.

• Генератор эффектов содержит в себе различные эффекты, которые можно изменять с помощью различных параметров. Созданные пользователем эффекты можно сохранить для повторного использования.

- Доступно 5 уровней приоритета воспроизведения.
- Возможна настройка атрибутов времени воспроизведения.
- Во встроенной библиотеке доступно более 8000 шаблонов приборов. Пользователи могут редактировать шаблоны приборов из встроенной библиотеки или создавать собственные.
- Скачать обновления программного обеспечения и библиотеки можно бесплатно на веб-сайте.
- Шоу-файлы можно хранить на встроенном жестком диске.
- Сохранение шоу-файлов на внешние носители через USB.
- MIDI in/out для подключения и работы с другими консолями.
- Опционально: 12 В вспомогательная подсветка.
- Питание: 100-240 В перем. тока, 50-60 Гц.
- Размер: 482 мм  $\times$  445 мм  $\times$  180 мм.
- Вес: 10 кг.

![](_page_50_Picture_26.jpeg)

**IMAGE** SHOW

**Официальный дистрибьютор Компания Image Show Адрес: Москва, ул.Бибиревская д.8 к.1 оф.307 Email: info@image-show.ru Тел.: +74992903217**

**Сайт: www.image-show.ru**

![](_page_50_Picture_30.jpeg)